# **Instrukcja 10**

# **Laboratorium 13 Testy akceptacyjne z wykorzystaniem narzędzia FitNesse**

## **Cel laboratorium:**

# **Nabycie umiejętności przygotowywania testów akceptacyjnych za pomocą narzędzia FitNesse** (**[Rola testowania akceptacyjnego \(UAT\) -](https://www.bing.com/ck/a?!&&p=973b98f12a4b3474JmltdHM9MTY2MzgwNDgwMCZpZ3VpZD0yYzkwMzZlOC01NjM2LTY0ZGQtM2MwMi0yN2Q2NTIzNjY2NDMmaW5zaWQ9NTE3Nw&ptn=3&hsh=3&fclid=2c9036e8-5636-64dd-3c02-27d652366643&u=a1aHR0cHM6Ly90ZXN0ZXJ6eS5wbC9iYXphLXdpZWR6eS9hcnR5a3VseS9yb2xhLXRlc3Rvd2FuaWEtYWtjZXB0YWN5am5lZ28tdWF0&ntb=1) testerzy.pl**)

1. Wg wskazówek podanych w **Dodatku 1 p. 1**, należy zainstalować narzędzie *FitNesse* oraz wykonać projekt oparty na *Java SE 8* lub *Java SE 17* w środowisku *Apache NetBeans 18 (*działającym z wykorzystaniem wybranej wersji *Java SE 17)*. Należy w projekcie programistycznym zastosować taką wersję Javy SE, aby nie była wersją nowszą od wersji domyślnej zainstalowanej w narzędziu *Apache NetBeans 18*. Informacja o instalacji *Apache NetBeans 18* i wybranej wersji *Java SE* została podana na stronie przedmiotu: [http://zofia.kruczkiewicz.staff.iiar.pwr.wroc.pl/index.php?id=INEK011.](http://zofia.kruczkiewicz.staff.iiar.pwr.wroc.pl/index.php?id=INEK011)

Następnie, wg kolejnych przykładów w **Dodatku 1**, należy dodawać podane dalej *testy akceptacyjne* wybranych funkcji oprogramowania zaprojektowanego podczas lab. 2-11, uruchamianych za pośrednictwem metod klasy typu *Aplikacja* (opartej na wzorcu projektowym *Fasada*) *z Warstwy biznesowej*. Poniżej, w kolejnych punktach instrukcji podano, ile i jakie testy należy wykonać w jedno- i dwu-osobowych grupach.

2. Należy wykonać testy akceptacyjne metod klasy typu *Aplikacja*, która przetwarzają dane, które będą wykorzystywane w testach kolejnych metod klasy typu *Aplikacja*, zaproponowanych w kolejnych punktach.

W tabelce podano informację dotyczącą wyboru metod do testowania oraz przykładów rozwiązań.

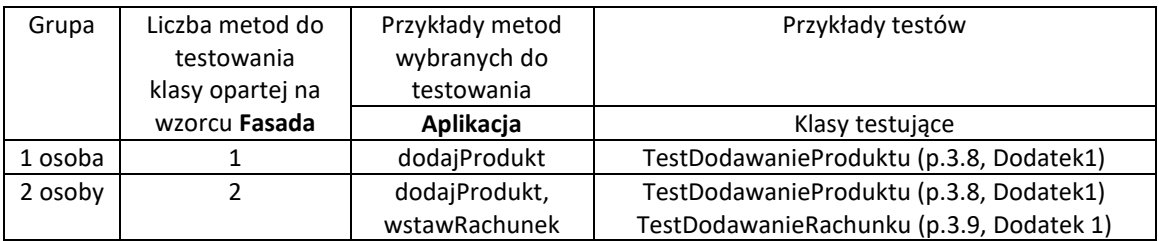

W p.3.6 **Dodatku 1** zdefiniowano tabelkę z wartościami wzorcowymi danych wejściowych i wyjściowych, wykorzystanych w testach akceptacyjnych klasy typu *Aplikacja*. Należy opracować podobny zestaw danych wzorcowych, który należy wykorzystać przy budowie własnych testów akceptacyjnych.

3. Należy wykonać testy akceptacyjne metod klasy typu *Aplikacja* opartej na wzorcu *Fasada*, które korzystają z wyników przetwarzania danych realizowanych przez testy z p. 2.

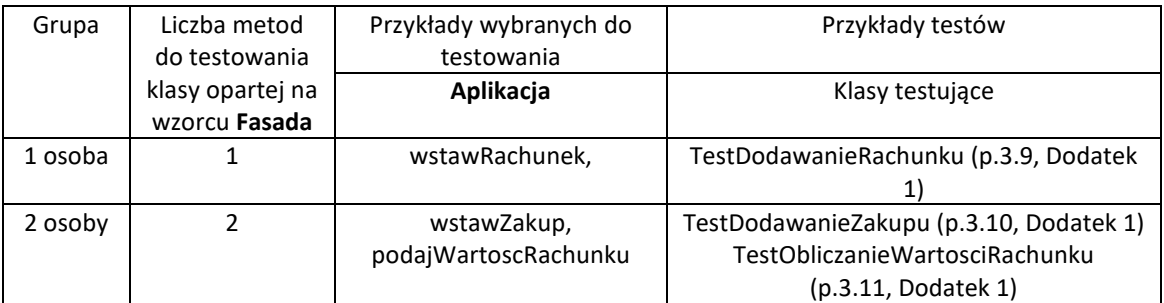

Należy rozszerzyć zestaw danych wzorcowych z p.2, który należy wykorzystać przy budowie własnych testów akceptacyjnych w p.3.

# **Dodatek 1**

## 1. **Instalacja narzędzia** *FitNesse* **- wersja v20230503**

- 1.1. Należy pobrać oprogramowanie *FitNesse* ze strony [http://www.fitnesse.org](http://www.fitnesse.org/), które zawiera zintegrowane narzędzie do testowania oraz witrynę typu *Wiki* do tworzenia stron służących do uruchamiania oprogramowania testującego oprogramowanie.
- 1.2. Należy wykonać folder np**.** *TestyFitNesse*, gdzie należy umieścić pobrany plik *fitnesse-standalone.jar* ze strony <http://www.fitnesse.org/FitNesseDownload>. Podczas tworzenia testów akceptacyjnych folder ten będzie służył również do przechowywania systemu stron służących do uruchamiania testów akceptacyjnych oprogramowania. W celu uruchomienia narzędzia należy z linii poleceń wpisać:

#### **java –jar fitnesse-standalone.jar**

1.3. Jeśli nie startuje prawidłowo witryna typu *Wiki* narzędzia *FitNesse*, należy uruchomić to narzędzie w następujący sposób, podając **numer wolnego portu** np.:

#### **java -jar fitnesse-standalone.jar -p 15000**

i w przeglądarce należy wtedy wpisać: *http://localhost:15000*.

Poniżej pokazano komunikaty po pierwszym uruchomieniu narzędzia.

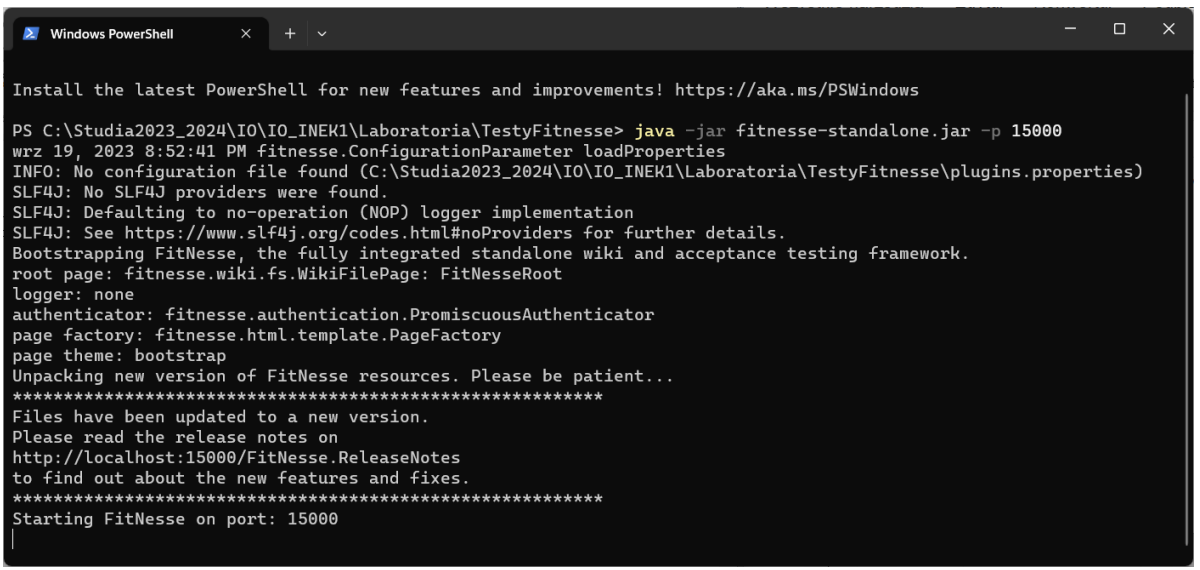

Uruchomienie witryny typu *Wiki* nastąpi po wpisaniu w przeglądarce adresu *http://localhost:15000.* Poniżej pokazano stronę główną uruchomonego środowiska do tworzenia i wykonania testów akceptacyjnych.

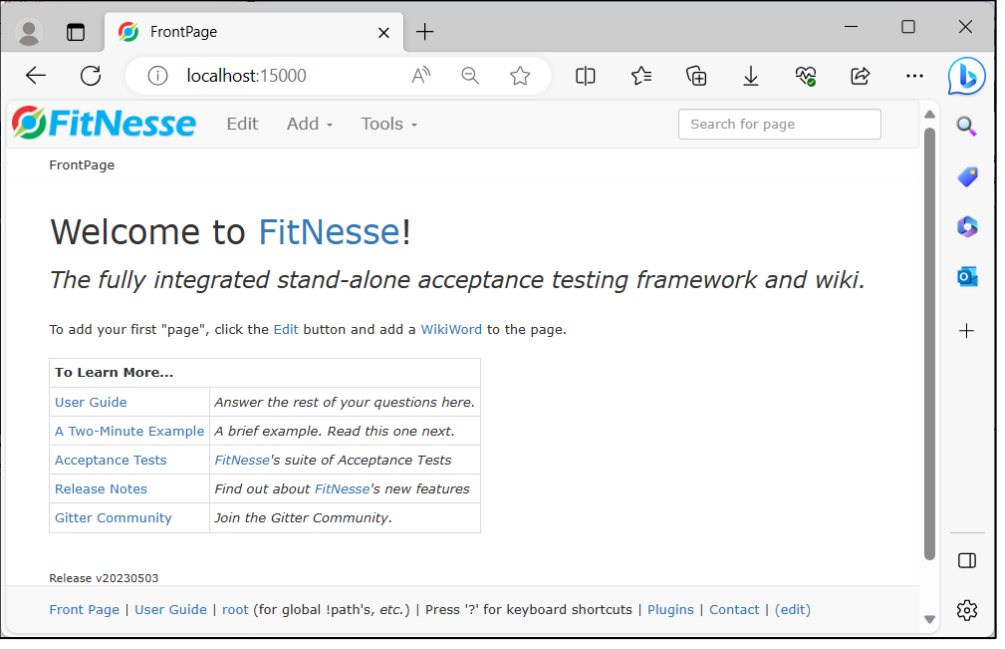

Na stronie <http://localhost:15000/FitNesse.UserGuide.WritingAcceptanceTests> jest dostępna informacja typu *Przewodnik użytkownika* w zakresie technologii testowania za pomocą *FitNesse.*

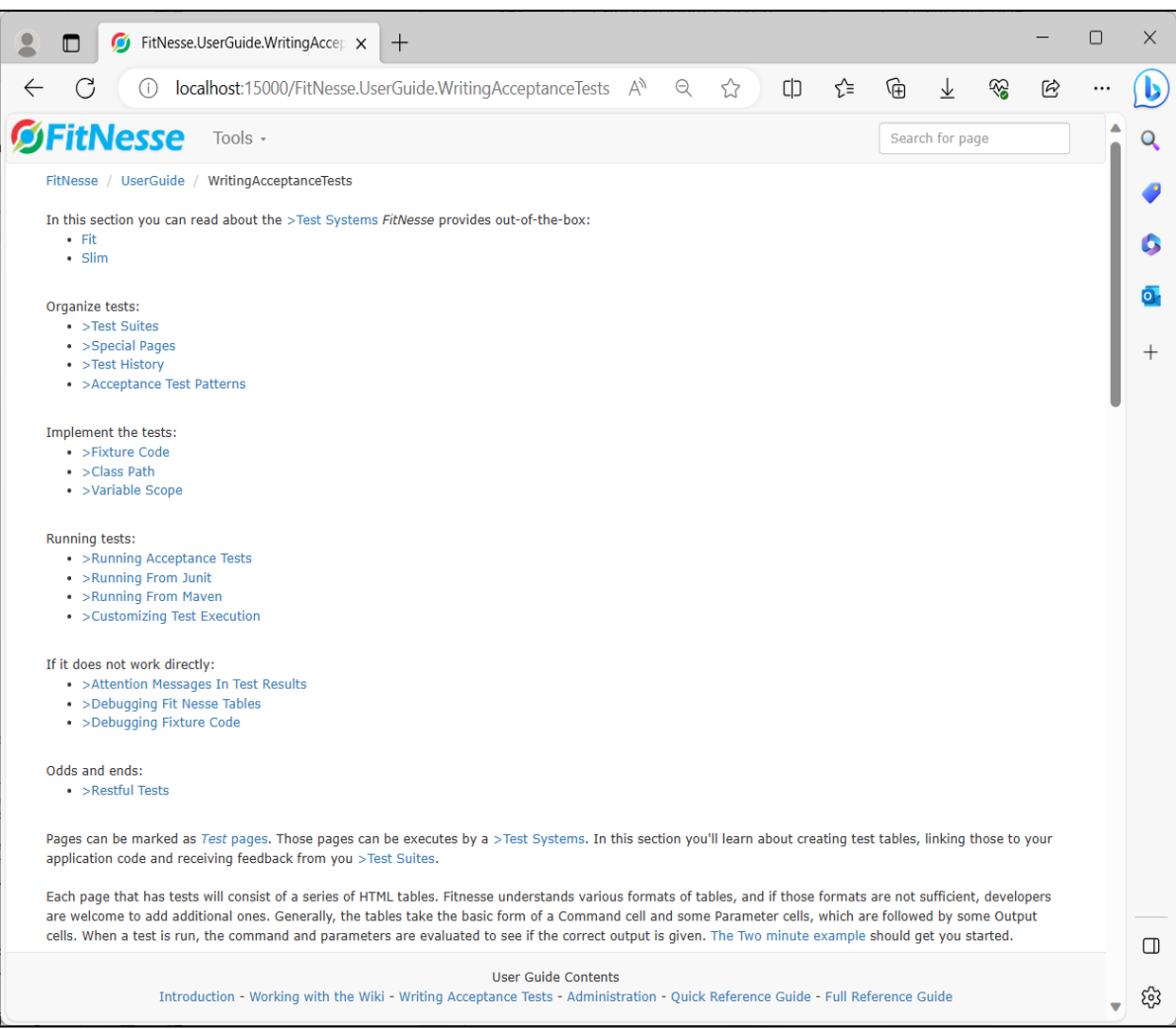

#### 1.5. Poniżej pokazano końcową wersję programu, z utworzonymi testami akceptacyjnymi

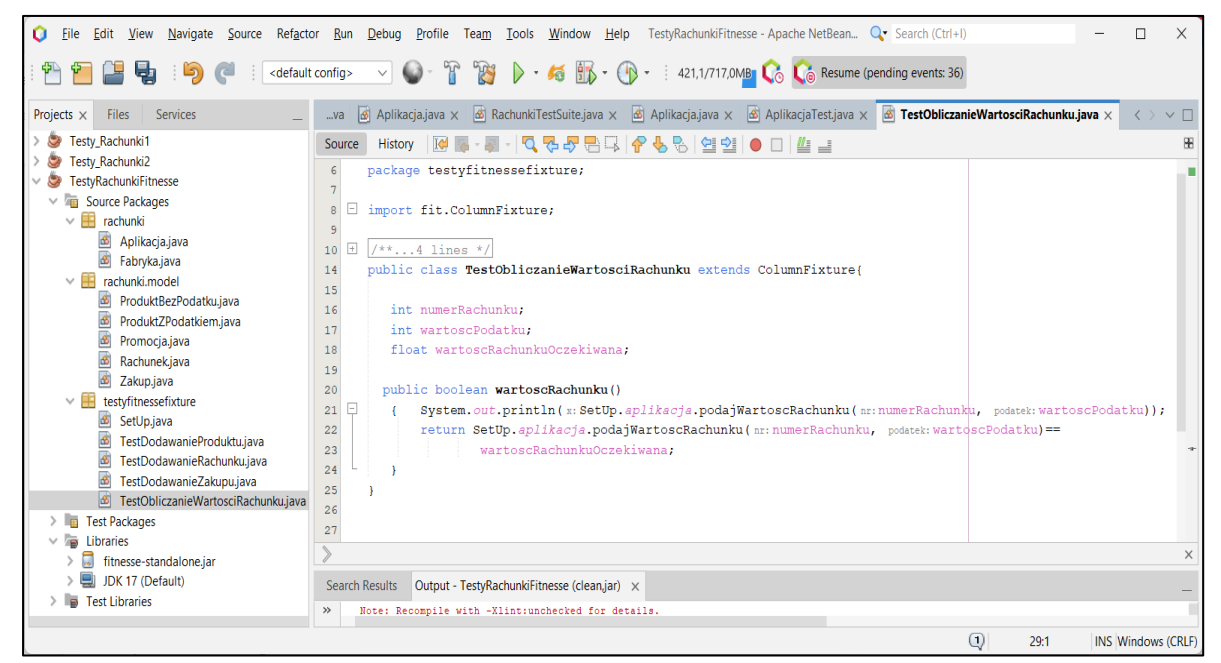

## **2. Modyfikacje kodu przedstawionego w Dodatku1 instrukcji 5-7 – identyczne zmiany należało wykonać podczas tworzenia testów jednostkowych.**

**Dodanie generowania wyjątku w przypadku niepoprawnej wartości pierwszego elementu tablicy** *dane*  **zmiana definicji podanej w instrukcji 6. Pełna walidacja poprawności danych wejściowych powinna być realizowana przez** *Warstwę klienta* **aplikacji!**

```
public class Fabryka {
  public ProduktBezPodatku wykonajProdukt(String dane[]) {
     ProduktBezPodatku produkt = null;
     Promocja promocja;
     switch (Integer.parseInt(dane[0])) {
       case 0:
          produkt = new ProduktBezPodatku(dane[1], Float.parseFloat(dane[2]));
         break;
       case 1:
          promocja = new Promocja(Float.parseFloat(dane[3]));
          produkt = new ProduktBezPodatku(dane[1], Float.parseFloat(dane[2]), promocja);
         break;
       case 2:
          produkt = new ProduktZPodatkiem(dane[1], Float.parseFloat(dane[2]), Float.parseFloat(dane[3]));
         break;
       case 3:
          promocja = new Promocja(Float.parseFloat(dane[4]));
         produkt = new ProduktZPodatkiem(dane[1], Float.parseFloat(dane[2]), Float.parseFloat(dane[3]),
                                             promocja);
         break; 
         default:
         throw new IllegalFormatCodePointException(0); //generowanie wyjątku z powodu niepoprawnej
                                                           //wartości elementu tablicy dane o indeksie 0. 
     }
     return produkt; }
```
W klasie Aplikacja dodano do definicji metod, wywołujących metodę klasy *Fabryka* dodano klauzulę **throws IllegalFormatCodePointException -** zmiana definicji podanej w instrukcjach 6 i 7:

**public void** dodajProdukt (String dane[]) **throws IllegalFormatCodePointException** //instrukcja 6

**public void** wstawZakup (**int** nr, **int** ile, String dane[]) **throws IllegalFormatCodePointException** //instrukcja 7

**public static void** main(String args[]) **throws IllegalFormatCodePointException** // instrukcje 6 i 7

Dodatkowo, klasy pakietu *rachunki* **i** *rachunki***.model,** podane w części Dodatek 1 instrukcji 5 powinny być **klasami publicznymi**:

**public class** Rachunek **public class** Zakup **public class** ProduktBezPodatku **public class** ProduktZPodatkiem **public class** Promocja

}

## **3. Przykład tworzenia testów akceptacyjnych** *Warstwy biznesowej* **aplikacji**

- **3.1.** W celu utworzenia projektu zawierającego kod do testowania, należy wybrać w *Menu Bar* pozycję *Files*. Na tej liście kliknąć na pozycję *New Project***.** W oknie *New Project,* w liście *Categories* należy wybrać pozycję *Java with Ant*, a w liście *Projects* należy wybrać pozycję *Java Class Library* i kliknąć na przycisk *Next***.** W kolejnym formularzu należy wpisać nazwę projektu w polu *Project Name i* wybrać położenie projektu w polu *Project Location* w katalogu założonym w p.1.2 o nazwie *TestyFitNesse*. W przykładzie projekt ma nazwę *TestyRachunkiFitnesse.*
- **3.2.** W zakładce *Projects*, w folderze *Source Packages* umieścić kopię pakietu z oprogramowaniem do testowania, wykonanym podczas lab 2- lab 11. W przykładzie są to pakiety *rachunki i rachunki.model*, wykorzystane podczas testów jednostkowych.
- **3.3.** W zakładce *Projects*, w folderze *Source Packages* należy wykonać nowy pakiet, w którym umieszczane będą klasy realizujące testy akceptacyjne - w przykładzie jest to pakiet *testyfitnessefixture.*
- **3.4.** Należy w folderze *Libraries* projektu dodać bibliotekę *fitnesse-standalone.jar* za pomocą kliknięcia na *Libraries* i wyborze pozycji *Add* **JAR/***Folder***…** wybierając plik *fitnesse-standalone.jar* umieszczony w katalogu projektu (p.1.2)
- **3.5.** Należy wykonać stronę internetową, która będzie przechowywać połączenia do poszczególnych stron internetowych reprezentujących testy akceptacyjne poszczególnych funkcji *Warstwy biznesowej*. W tym celu należy w *Menu Bar* narzędzia *FitNesse,* uruchomionego w p. 1.2 lub 1.3, wybrać pozycję *Add* i następnie pozycję *Suite Page* (rysunek poniżej).

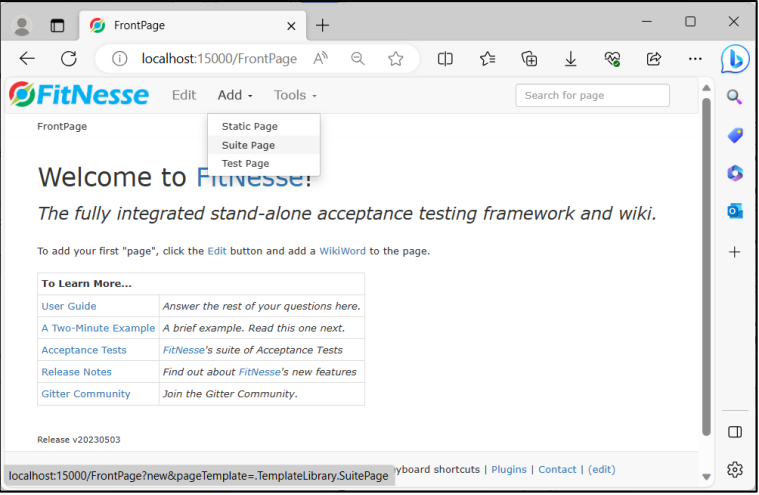

Poniżej, w formularzu strony typu *Suite Page*, jako głównej strony testów akceptacyjnych, nadano nazwę *Rachunki* w polu *Page name*. W celu tworzenia zestawu połączeń do kolejnych testów należy zachować znacznik *!contents* umożliwiający umieszczanie połączeń do kolejnych stron (tworzonych w dalszej części instrukcji) uruchamiających testy akceptacyjne. **Uwaga: Nazwy stron powinny w nazwie zawierać przynajmniej jedną dużą literę!!!**

W zawartości strony umieszczono komentarz dotyczący przedmiotu testowania oraz ścieżkę dostępu do kodu obsługującego testowanie w katalogu ….*build\classes* projektu.

W przykładzie wykonano projekt *TestyRachunkiFitnesse* (p.3.1), zawierający kod do testowania w pakiecie *rachunki i rachunki.model* oraz kod testujący w pakiecie *testyfitnessefixture*, dostępne w katalogu *C:\Studia2023\_2024\IO\IO\_INEK1\Laboratoria\TestyFitnesse\TestyRachunkiFitnesse\build\classes.*

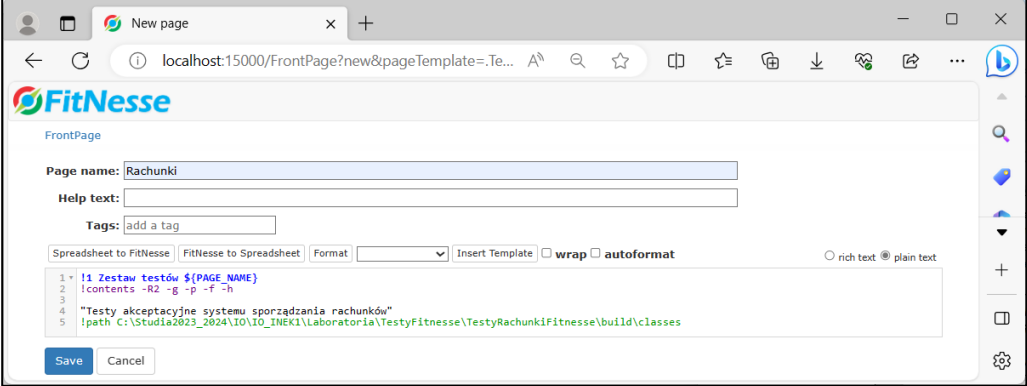

Poniżej przedstawiono widok strony głównej systemu testów akceptacyjnych *Rachunki***,** po zatwierdzeniu zawartości tej strony za pomocą przycisku *Save*.

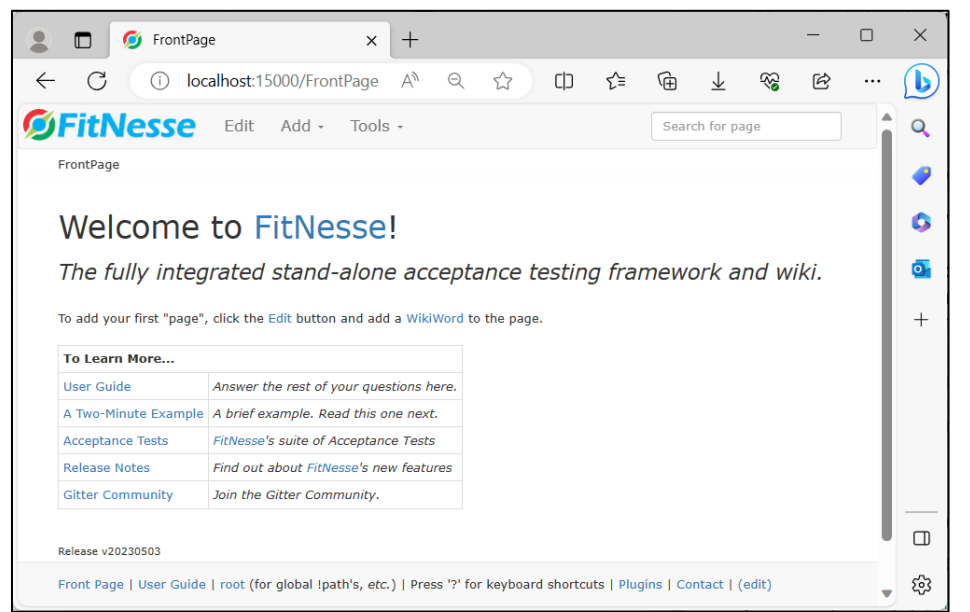

Należy dokończyć tworzenie pierwszej strony typu *Suite Page* za pomocą pozycji *Edit* w *Menu Bar* narzędzia *Fitnesse*, podając wg podanego wzoru nazwę utworzonej strony oraz jej położenie w katalogu *FrontPage* znajdującego się w katalogu głównym *FitnesseRoot* narzędzia *Fitnesse*. Katalog *FitnesseRoot* jest tworzony podczas pierwszego uruchomienia narzędzia *Fitnesse*.

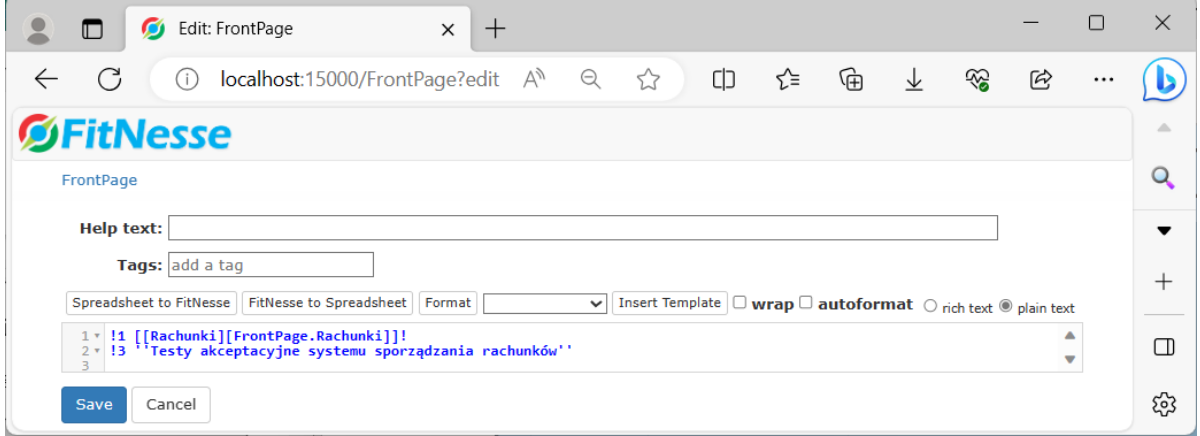

Po naciśnięciu przycisku *Save* zostanie wyświetlona strona główna tworzonego zestawu testów akceptacyjnych.

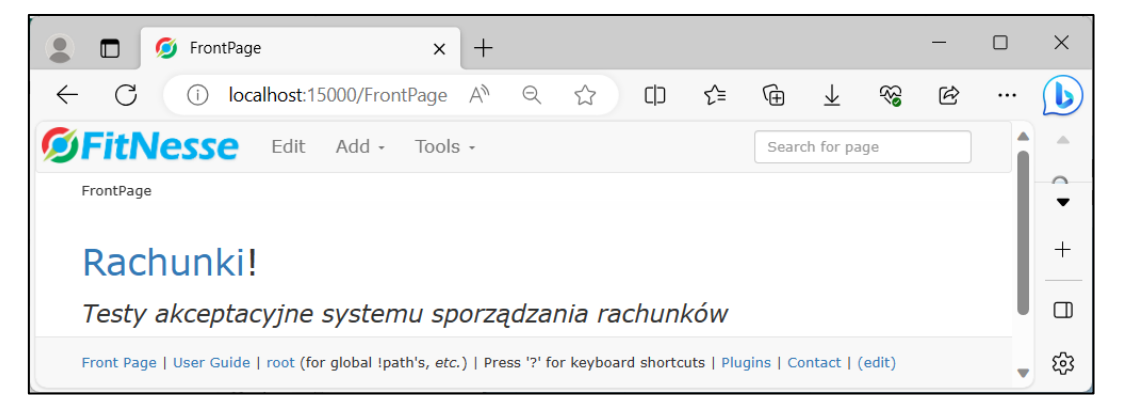

Po kliknięciu na link *Rachunki* pojawi się strona pokazana poniżej, umożliwiająca wybór kolejnych stron do testowania, jako główna strona do tworzenia stron testów i wyboru tych stron do przeprowadzenia przypisanego testu.

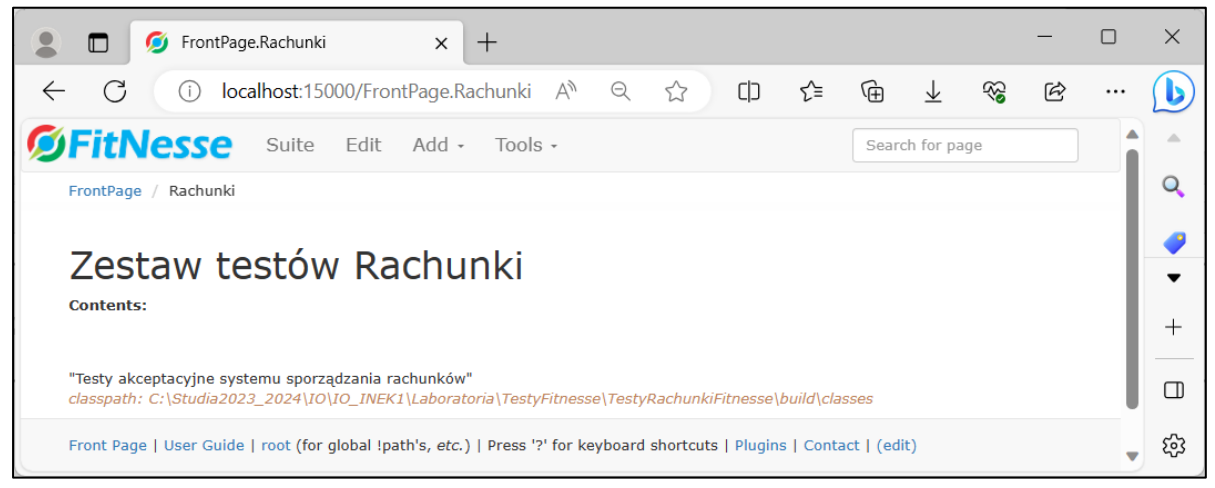

**3.6.** W projekcie utworzonym w p.3.1-3.4, w utworzonym pakiecie *testyfitnessefixture*  należy utworzyć klasę o nazwie *SetUp*, która będzie inicjowała obiekty testowane w testach akceptacyjnych. Poniżej podano kod klasy *SetUp* z przykładu:

**package** testyfitnessefixture;

```
import fit.Fixture; 
import rachunki.Aplikacja; 
public class SetUp extends Fixture{ 
    static Aplikacja aplikacja; 
    public SetUp() { 
        aplikacja = new Aplikacja(); 
     } 
}
```
Należy wykonać stronę o nazwie *SetUp* typu *Static Page* - na stronie głównej *Rachunki* typu *Suite Page* należy w *Menu Bar* wybrać pozycję *Add* i następnie pozycję *Static Page* (rysunek poniżej).

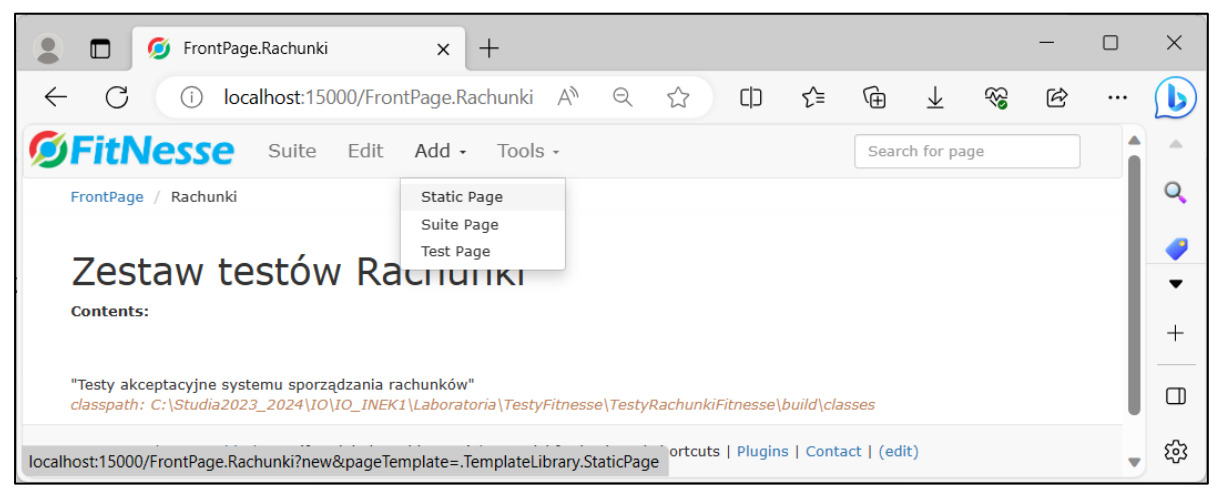

W polu *Page name* należy w pisać nazwę *SetUp* (rysunek poniżej)*.* W zawartości strony należy wpisać ścieżkę pakietową klasy *SetUp*. Strona typu *SetUp* wskazuje na kod wykonanej klasy *SetUp* w pakiecie *testyfitnessefixture.* Edycję strony należy zatwierdzić za pomocą przycisku *Save*.

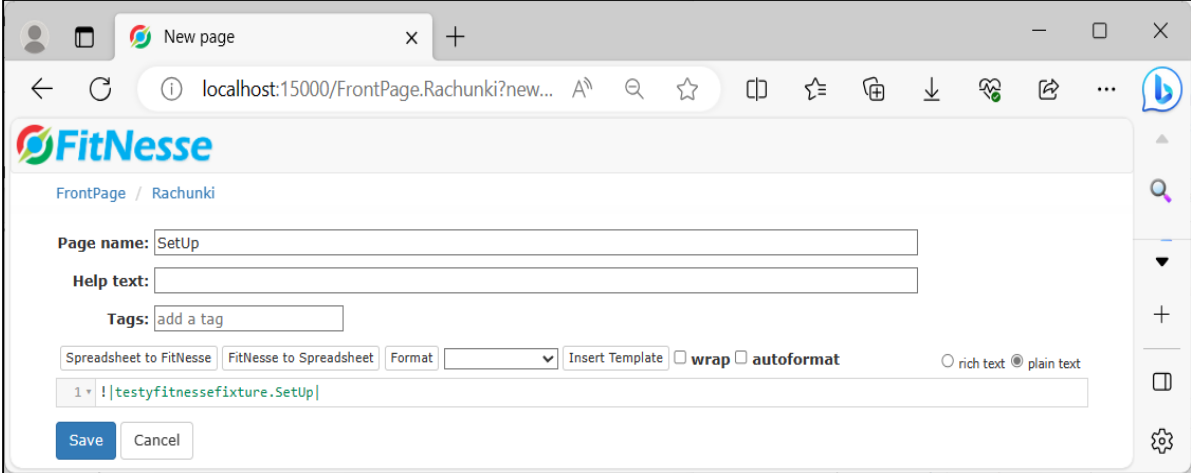

Poniżej przedstawiono stronę *Rachunki* typu *Suite Page* zawierającą połączenie do strony *SetUp* typu *Static Page*.

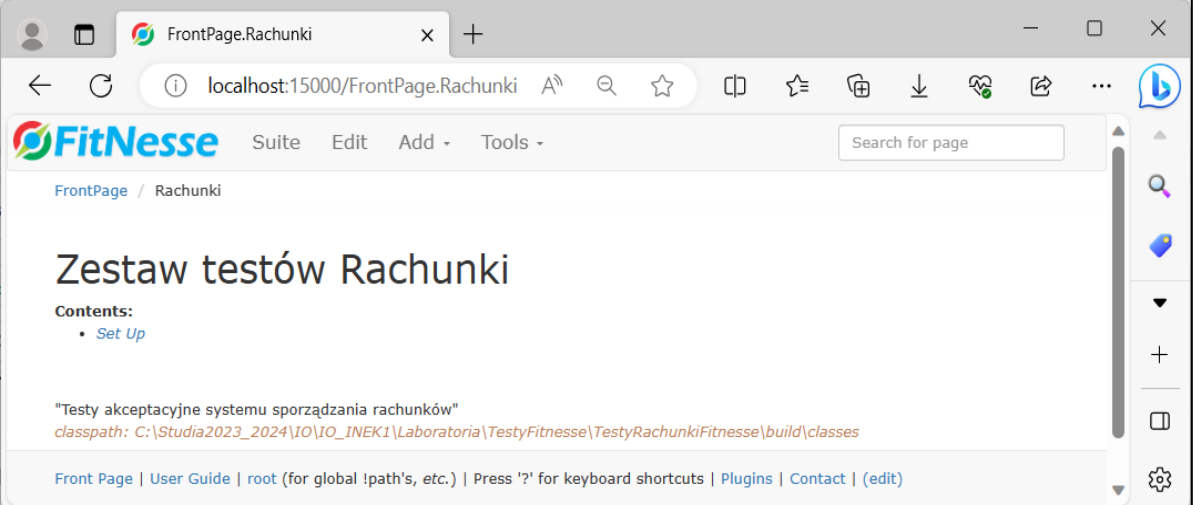

Poniżej przedstawiono widok strony *SetUp.*

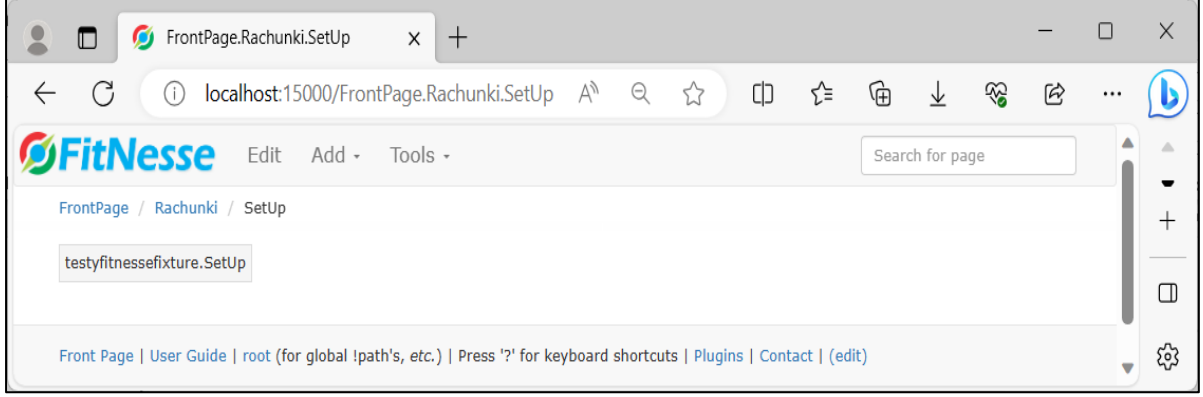

**3.7.** Należy przygotować zbiór danych wzorcowych do wykonania testów akceptacyjnych z wykorzystaniem narzędzia *FitNesse.* Tabela, przedstawiona dalej, prezentuje dane wzorcowe do testowania funkcji tworzących obiekty z rodziny typu *ProduktBezPodatku*, typu *Zakup* oraz *Rachunek* za pośrednictwem klasy *Aplikacja* w procesie tworzenia rachunków. Poniżej przedstawiono przykład rachunku.

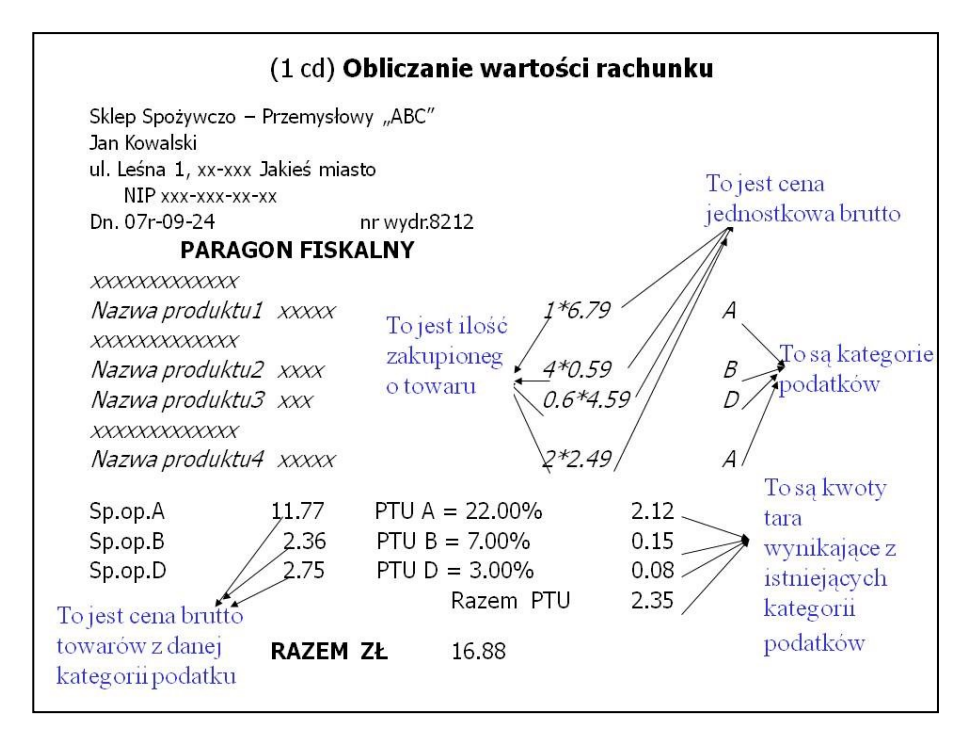

### Paragon fiskalny reprezentujący wynik procesu biznesowego

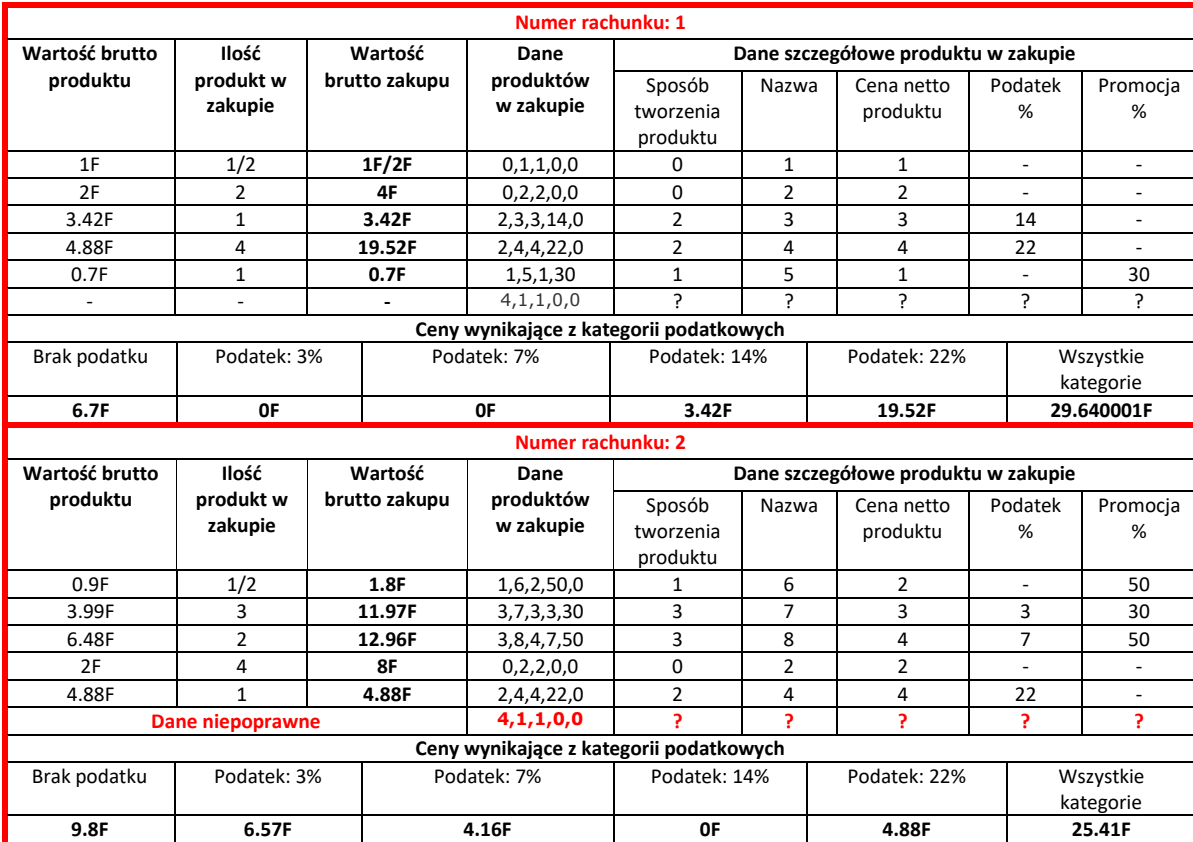

**3.8.** Testy akceptacyjne klasy *Aplikacja* opierają się na wywołaniu głównych testowanych metod *dodajProdukt, wstawRachunek, szukajRachunek, wstawZakup, podajWartoscRachunku* oraz pomocniczych metod w metodach klas testujących, dziedziczących po klasie *ColumnFixture.* Opis tworzenia testów akceptacyjnych w środowisku uruchomionego narzędzia *FitNesse* w 1.2 lub 1.3 jest dostępny *z MenuBar/Tools/User Guide* (rysunek poniżej)*,* czyli:

 $\Box$  $\times$ FrontPage.Rachunki.SetUp  $\times$  +  $\Box$  $\rightarrow$ (i) localhost:15000/FrontPage.Rachun... A<sup>\\</sup> ζΞ ⊕  $\mathbf b$  $\leftarrow$ C  $\ominus$ ☆  $\Box$ ☜  $\circledB$ ↓ **DFitNesse** Edit Add -Tools -Search for page  $\overline{Q}$ FrontPage / Rachunki / SetUp Properties Where Used testyfitnessefixture.SetUp Versions Ġ Rename Move  $\overline{\mathbf{o}}$ Replace Delete  $^{+}$ Files Search Recent Changes Variables  $\Box$ User Guide localhost:15000/FitNesse.UserGuide (for global !path's, etc.) | Press '?' for keyboard shortcuts | Plugins | Contact | (edit) భ

[http://localhost:15000/FitNesse.UserGuide.WritingAcceptanceTests.](http://localhost:15000/FitNesse.UserGuide.WritingAcceptanceTests)

Przed wywołaniem każdej metody testującej lub grup metod testujących tworzony jest obiekt typu *SetUp*, który tworzy obiekt typu *Aplikacja,* oparty na koncepcji klasy typu *Fasada Warstwy biznesowej* testowanej aplikacji. Dalej przedstawiono definicję klas testujących poszczególne funkcje oprogramowania oraz stron uruchamiających te testy.

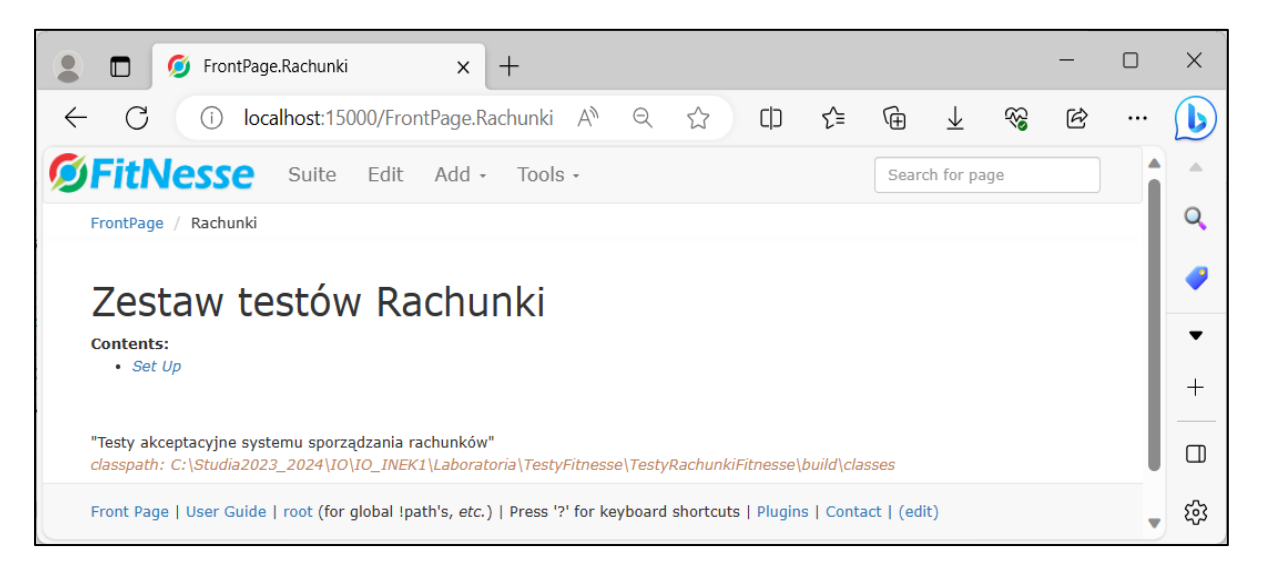

Jako pierwszy, należy dodać test akceptacyjny dodawania produktu, czyli metody *dodajProdukt* klasy *Aplikacja*. W projekcie utworzonym w p.3.1 - 3.4 należy dodać nową klasę *TestDodawanieProduktu* do pakietu *testyfitnessefixture*. Test ten sprawdza liczbę utworzonych obiektów z rodziny *ProduktBezPodatku*, sprawdzając zachowanie spójności danych za pomocą metody *liczbaProduktow* oraz kontrolę poprawności danych przekazanych do klasy *Fabryka,* przechwytując wyjątek generowany przez klasę *Fabryka* w przypadku niepoprawnych danych. Kolorem czerwonym zaznaczono nazwy klasy, metod i atrybutu, zastosowane dalej przy budowie testu i tablicy decyzyjnej testu na stronie *DodawanieProduktu.*

```
package testyfitnessefixture;
import fit.ColumnFixture;
import java.util.IllegalFormatCodePointException;
public class TestDodawanieProduktu extends ColumnFixture{
   String dane[];
   public boolean dodajProdukt() throws IllegalFormatCodePointException {
     int s1=liczbaProduktow();
     try{
     SetUp.aplikacja.dodajProdukt(dane);
     int s2=liczbaProduktow();
     return s1!=s2;
     } catch(IllegalFormatCodePointException e) { 
      }
     return false;
   }
   public int liczbaProduktow() {
     return SetUp.aplikacja.getProdukty().size();
   } 
}
```
Należy dodać stronę *DodawanieProduktu* z testem akceptacyjnym dodawania produktu przez wybór na stronie *Rachunki* z listy *Menu Bar/Add* pozycji *Test Page* (rysunek poniżej). Strona ta umożliwi uruchomienie testu akceptacyjnego realizowanego przez klasę *TestDodawanieProduktu,* dodaną do pakietu *testyfitnessefixture*. Wykonanie strony *DodawanieProduktu* uruchamiającej test akceptacyjny realizowany przez klasę *TestDodawanieProduktu* pokazano na kolejnych rysunkach p.3.8. Testy wykonano w oparciu o dane wzorcowe z tabeli z p.3.7.

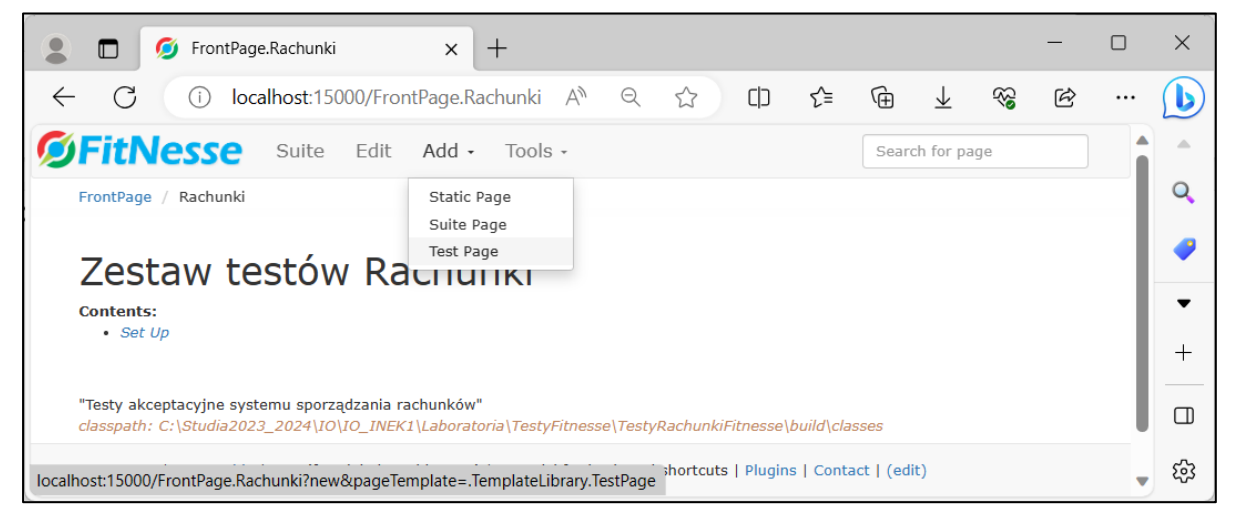

Utworzenie tabeli testującej wyniki zwracane przez metody *dodajProdukt* oraz *liczbaProduktow* po przekazaniu danych w tablicy *dane* przedstawiono na rysunku poniżej – kolumna dane zawiera *dane* z tabeli danych wzorcowych z p. 3.7*.*

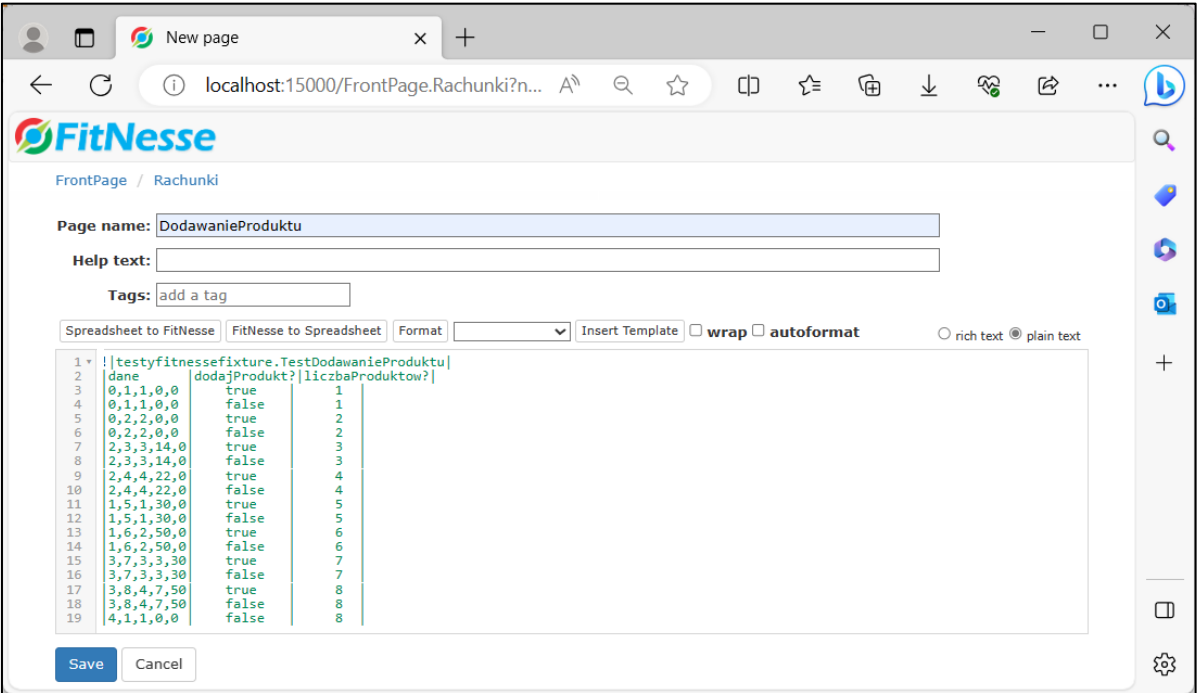

Dalej przedstawiono widok strony głównej *Rachunki* typu *Suite Page* po zatwierdzeniu zawartości strony *DodawanieProduktu* po naciśnięciu przycisku *Save*.

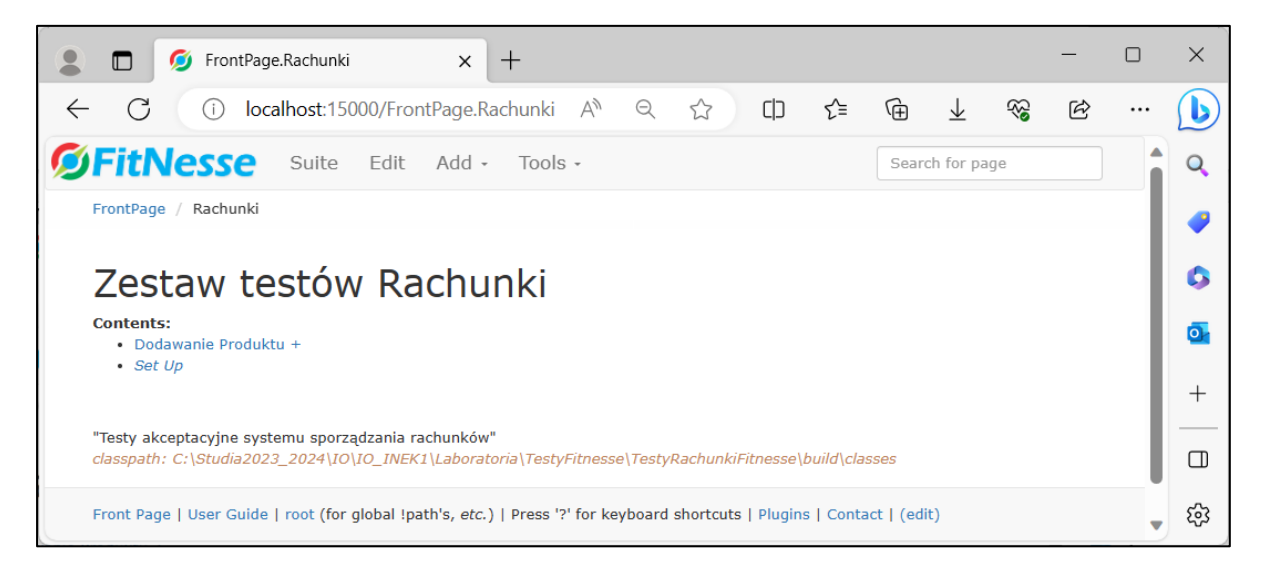

Na kolejnym rysunku pokazano widok zawartości wybranej strony testowej *DodawanieProduktu* z listy połączeń strony głównej *Rachunki* typu *Suite Page.*

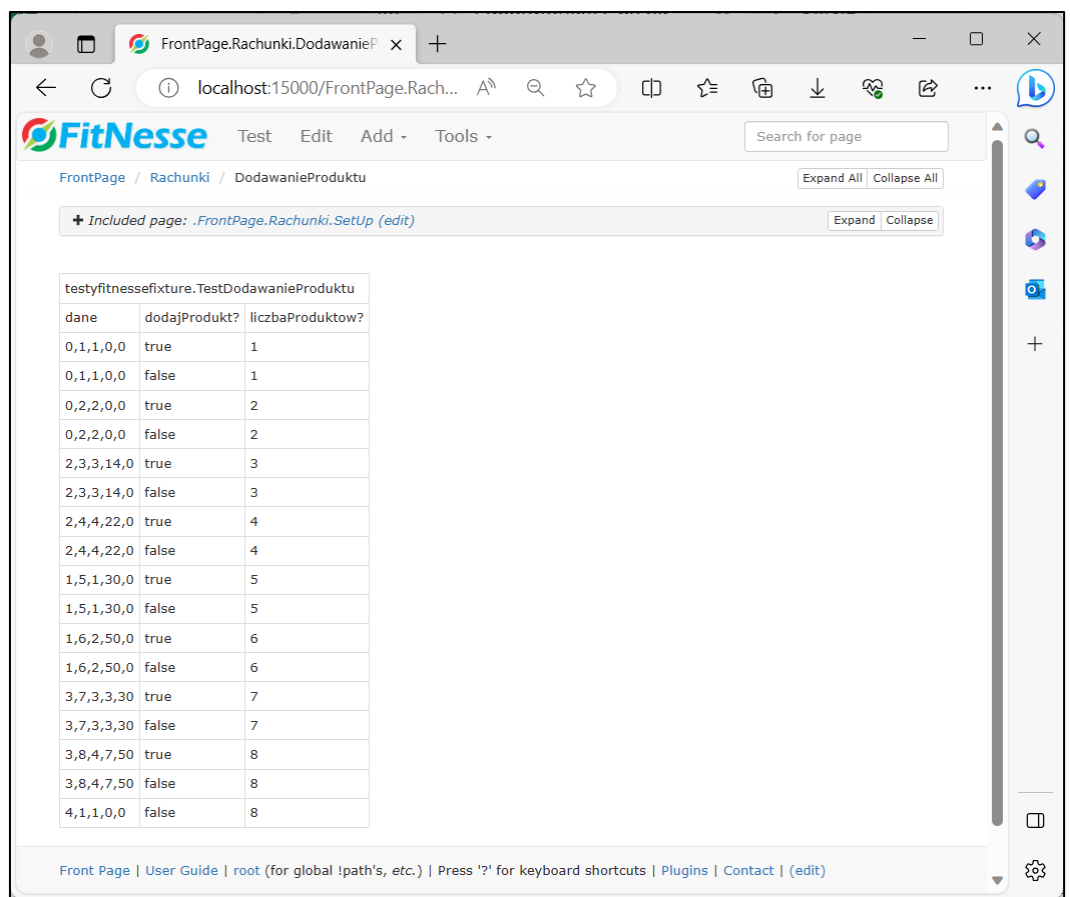

Widok strony testowej po wybraniu i uruchomieniu testu dodawania produktu za pomocą pozycji *Test* z *Menu Bar strony DodawanieProduktu* przedstawiono poniżej.

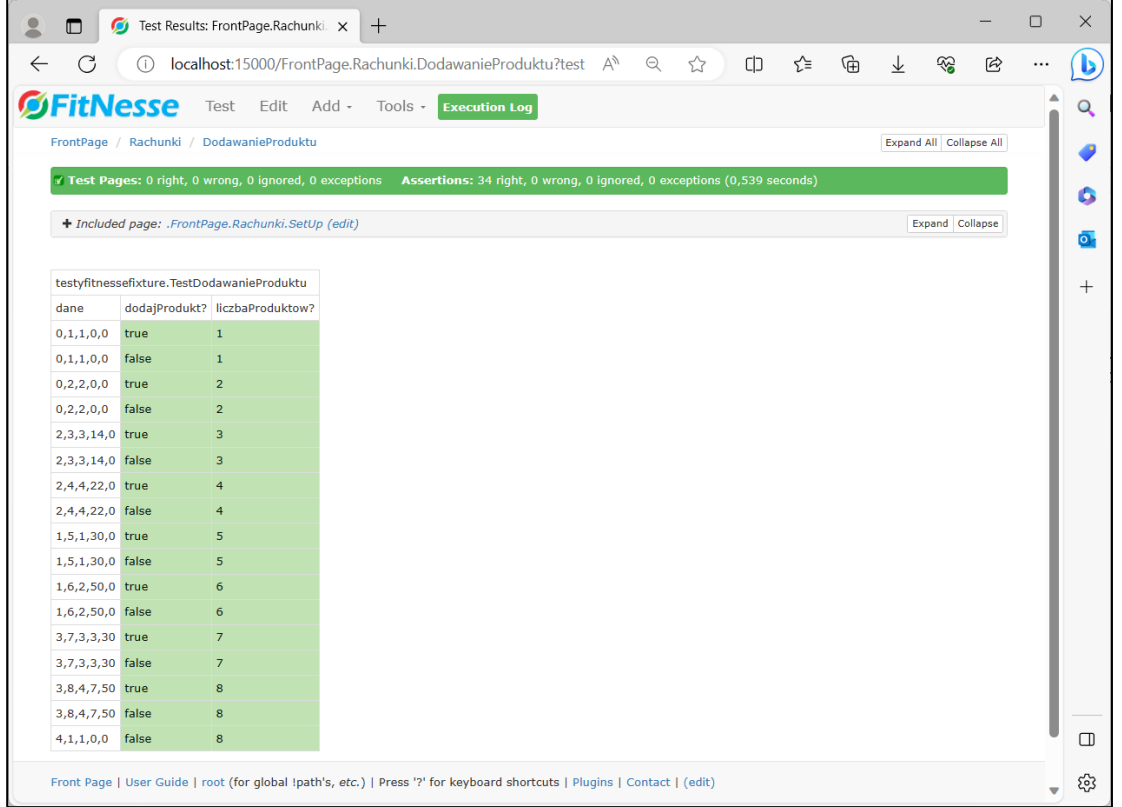

**3.9.** Wykonanie testu akceptacyjnego dodawania rachunku przez testowana aplikację – definicja klasy *TestDodawanieRachunku* zawierającej kod do testowania tej funkcji, czyli metody *wstawRachunek* klasy *Aplikacja*. Kolorem czerwonym zaznaczono nazwy klasy, metod i atrybutu, zastosowane przy budowie testu i tablicy decyzyjnej testu na stronie *DodawanieRachunku.*

```
package testyfitnessefixture;
import fit.ColumnFixture;
public class TestDodawanieRachunku extends ColumnFixture {
   int dane;
   public boolean dodajRachunek() {
     int s1 = liczbaRachunkow();
     SetUp.aplikacja.wstawRachunek(dane);
     int s2 = liczbaRachunkow();
     return (SetUp.aplikacja.szukajRachunek(dane)) != null && s1!=s2;
   }
   public int liczbaRachunkow() {
     return SetUp.aplikacja.getRachunki().size(); }
}
```
Definicja strony *DodawanieRachunku* do testowania dodawania nowego rachunku jest przedstawiona na kolejnych rysunkach p. 3.9 (czynności takie same, jak przy tworzeniu testu dodawania produktu w p.3.8).

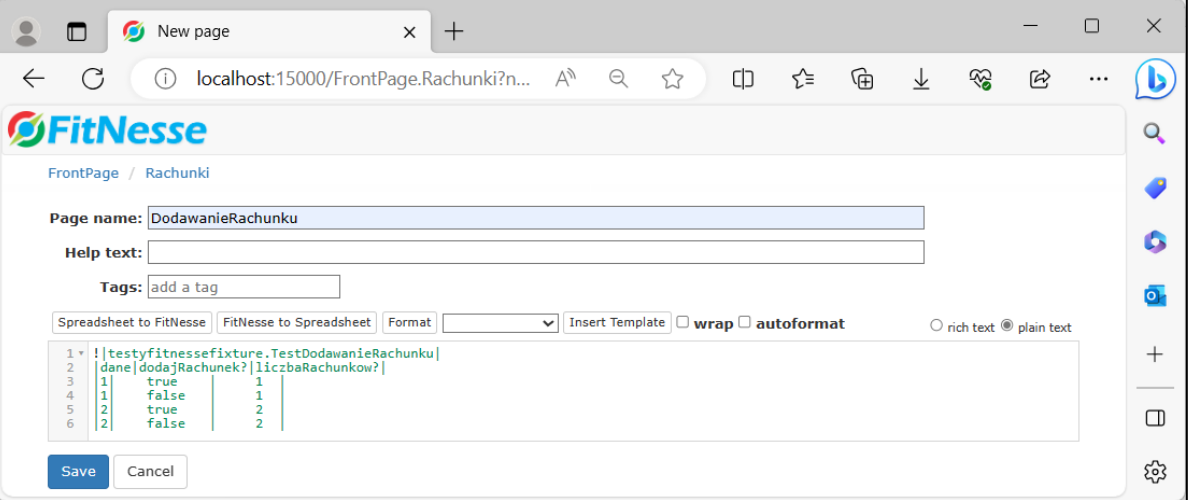

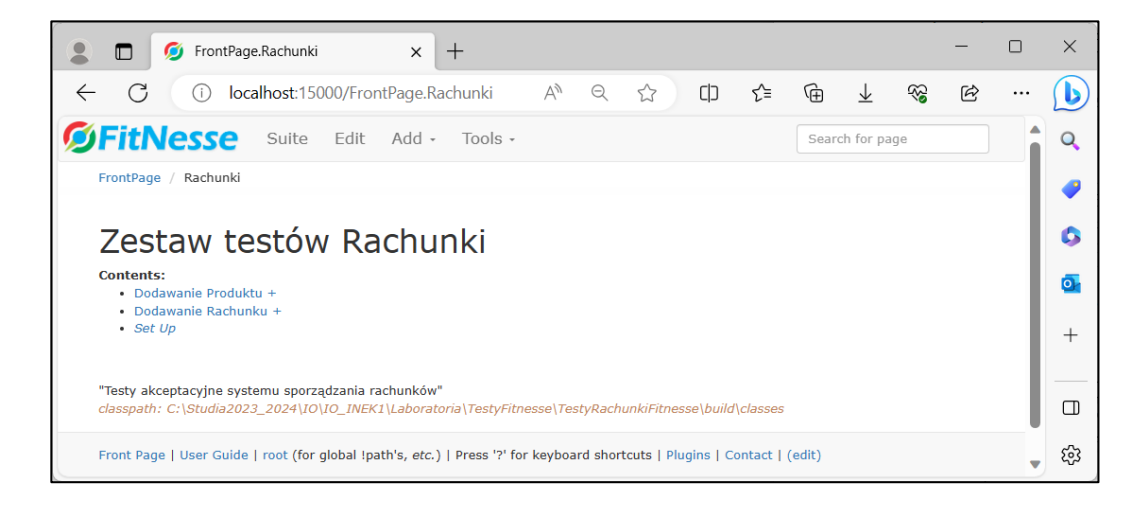

Na kolejnym rysunku pokazano widok zawartości wybranej strony testowej *DodawanieRachunku* z listy połączeń strony głównej *Rachunki* typu *Suite Page* (poprzedni rysunek)*.*

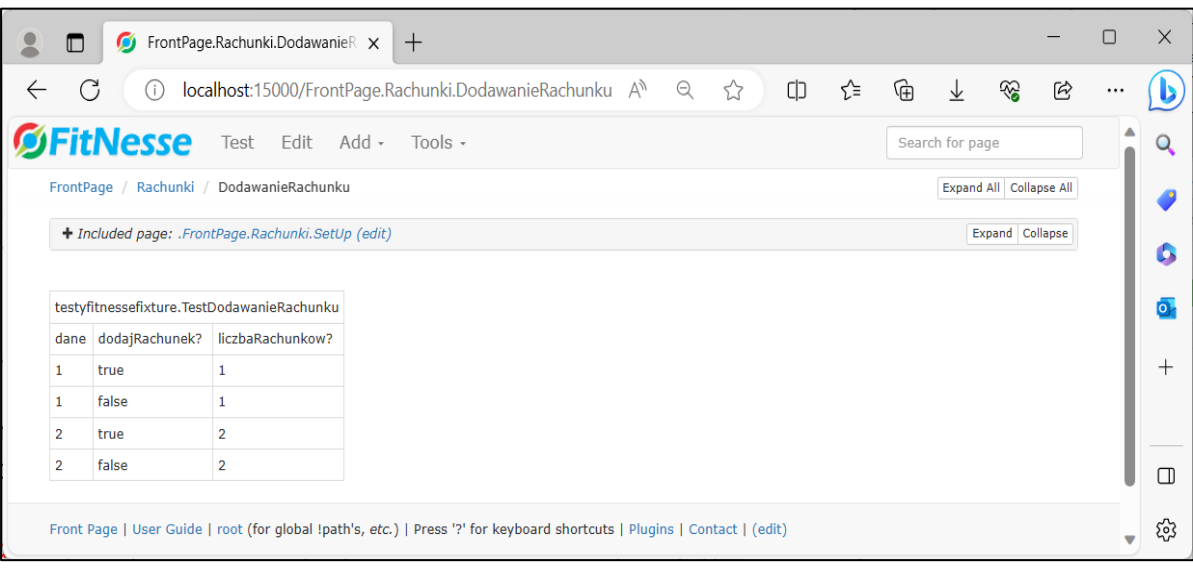

Widok strony testowej po uruchomieniu wybranego testu dodawania nowego rachunku za pomocą pozycji *Test* z *Menu Bar strony DodawanieRachunku* pokazano na rysunku poniżej.

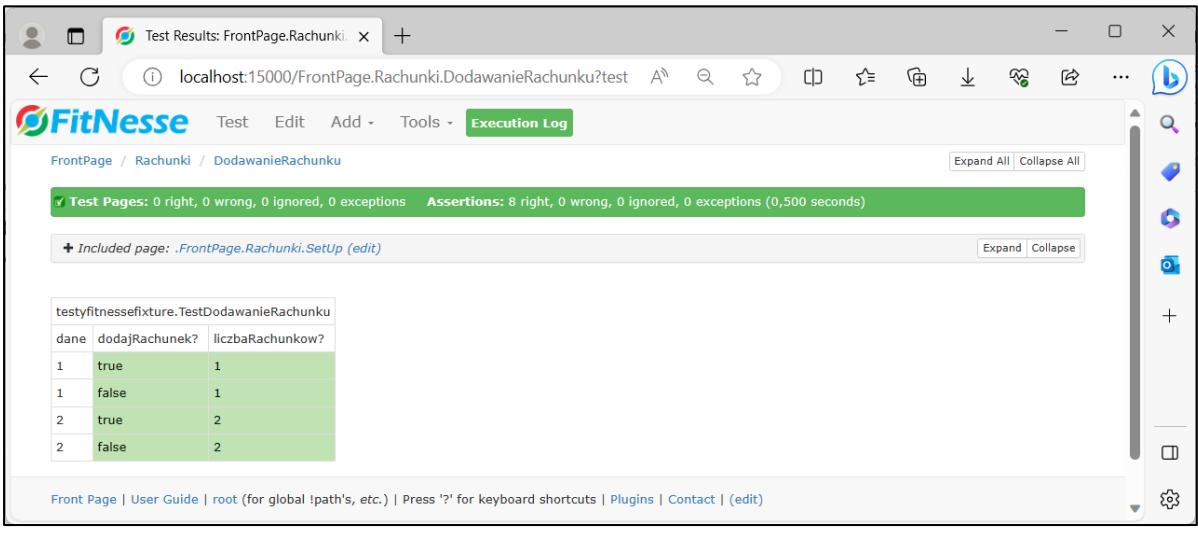

**3.10.** Wykonanie testu akceptacyjnego dodawania zakupu przez testowaną aplikację – dalej podano definicję klasy *TestDodawanieZakupu* zawierającej kod do testowania funkcji *wstawZakup* klasy *Aplikacja*. Kolorem czerwonym zaznaczono nazwy klasy, metod i atrybutu, zastosowane przy budowie testu i tablicy decyzyjnej testu na stronie *DodawanieZakupu.*

```
package testyfitnessefixture;
```

```
import fit.ColumnFixture;
import java.util.IllegalFormatCodePointException;
import rachunki.model.Rachunek;
import rachunki.model.Zakup;
```

```
public class TestDodawanieZakupu extends ColumnFixture {
```

```
 String dane[];
 int ileProduktow, numerRachunku, wynik;
```

```
 public int dodajZakup() {
```

```
 int s1 = liczbaZakupow();
   try {
     SetUp.aplikacja.wstawZakup(numerRachunku, ileProduktow, dane);
     int s2 = liczbaZakupow();
     if (s1 != s2) 
      return wynik = 0;
     else
      return wynik = 1;
   } catch (IllegalFormatCodePointException e) {
      }
   return wynik = -1;
 }
 public int liczbaProduktow() {
   Rachunek rachunek = SetUp.aplikacja.getRachunki().get(numerRachunku - 1);
   int s = rachunek.getZakupy().size();
   Zakup zakup;
   if (wynik == 0) 
      zakup = rachunek.getZakupy().get(s - 1);
   else
    if (wynik == 1)zakup = rachunek.getZakupy().get(0);
     else return wynik = -1;
   return zakup.getIlosc();
 }
 public int liczbaZakupow() {
   return SetUp.aplikacja.getRachunki().get(numerRachunku - 1).getZakupy().size();}
```

```
}
```
Definicja strony *DodawanieZakupu* do testowania dodawania nowego zakupu (rysunek poniżej) opiera się na czynnościach takich samych, jak przy tworzeniu testu *dodawania produktu* w p.3.8 i *dodawania rachunku* w p.3.9. W treści strony należy uruchomić dwa poprzednie testy dotyczące dodawania produktów i rachunku, aby na podstawie wprowadzonych danych podczas testowania wprowadzania produktów i rachunków wykonać testy akceptacyjne procesu dodawania zakupów tych produktów. Dokonano tego dodając znaczniki *!include* i podając nazwy stron testowych: *DodawanieProduktu* oraz *DodawanieRachunku.* Dane wzorcowe testu pobrano z tabeli z p.3.7.

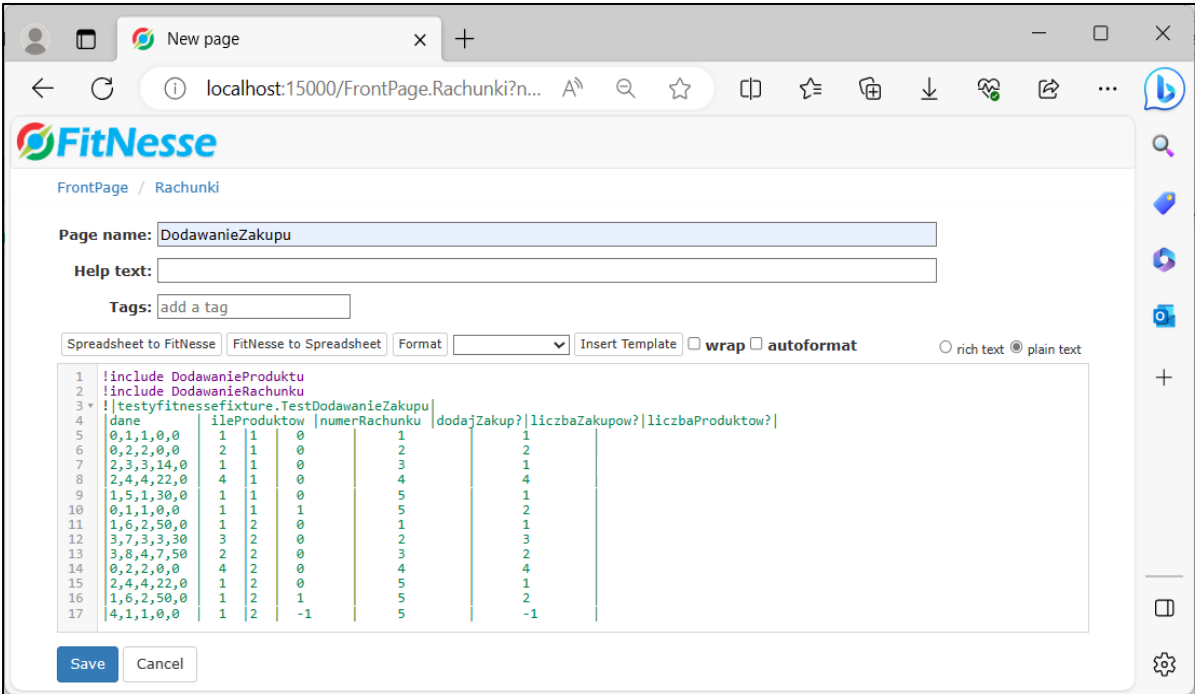

Poniżej podano widok strony głównej *Rachunki* po dodaniu nowej strony testowej *DodawanieZakupu.*

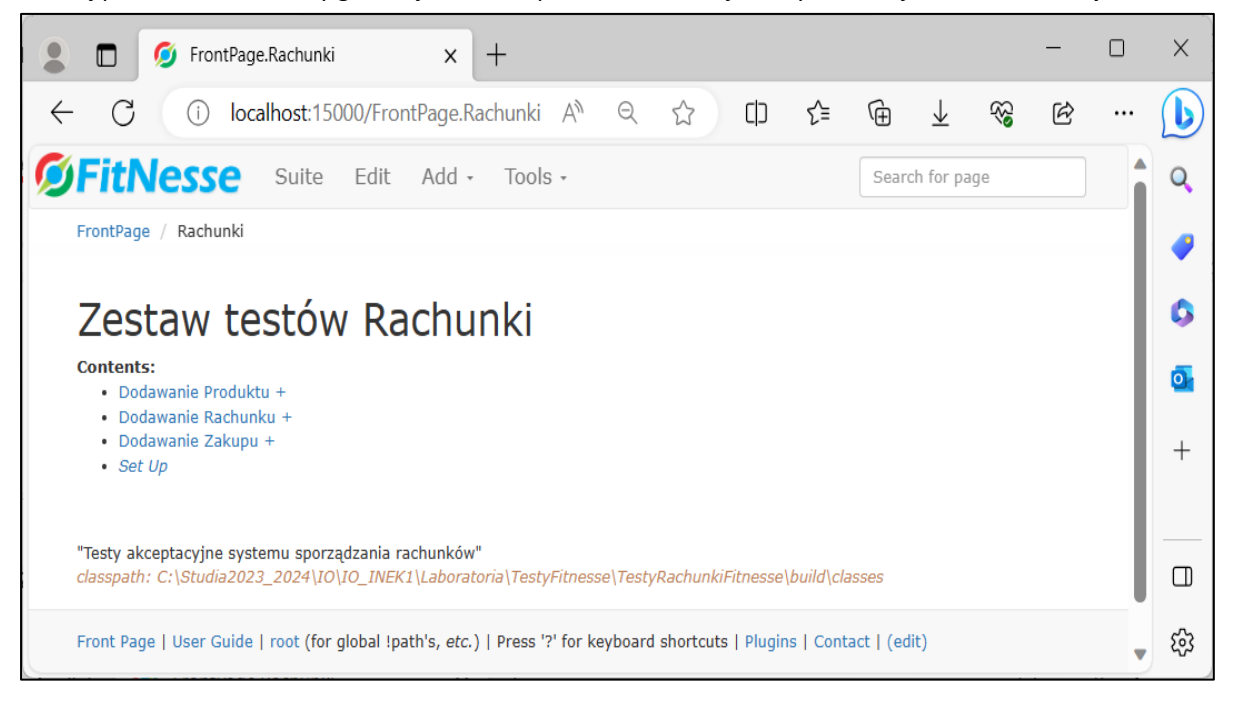

Poniżej pokazano w dwóch częściach widok strony testowej *DodawanieZakupu* po uruchomieniu ze strony *Rachunki.*

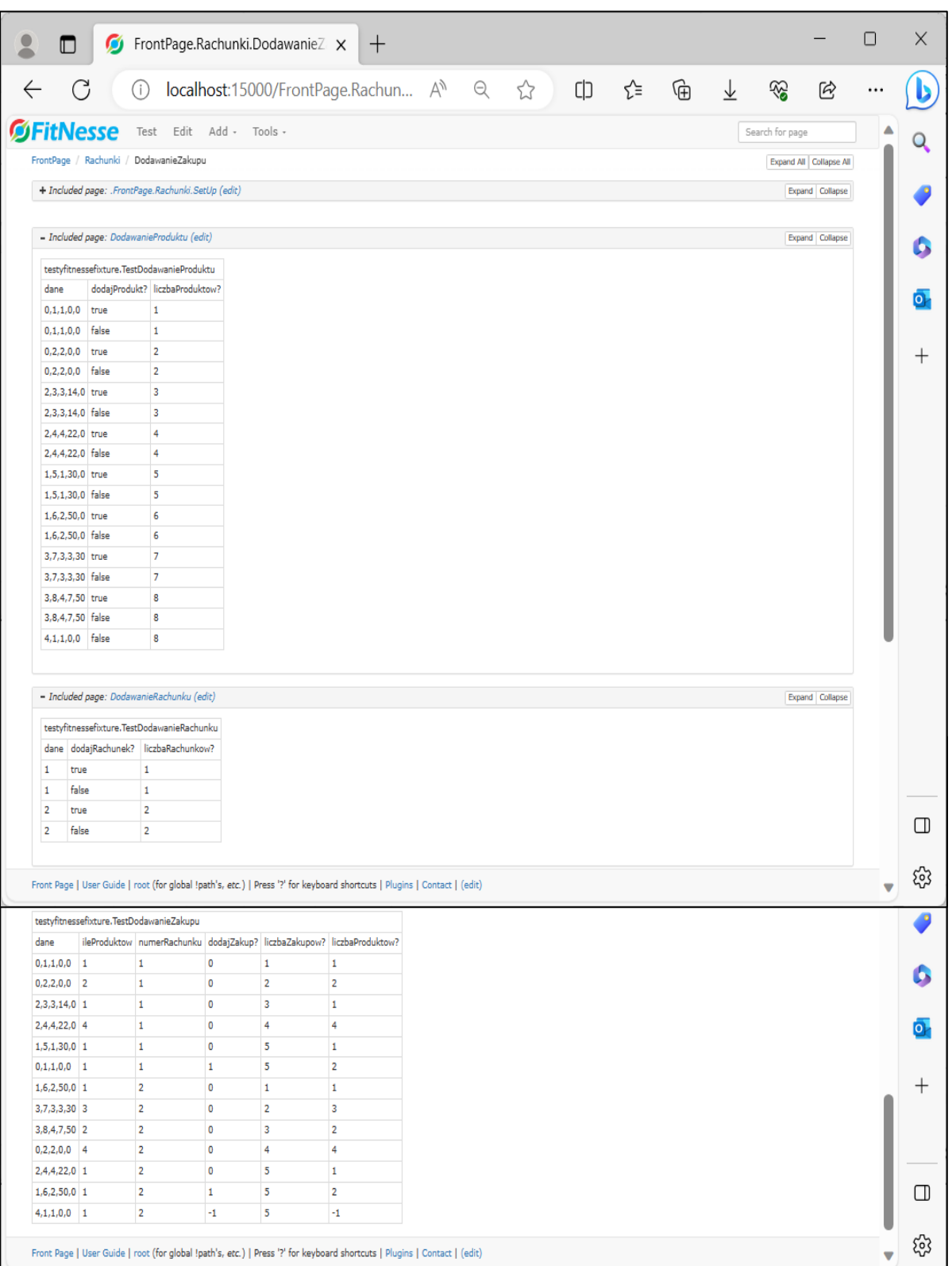

Wykonanie wybranego testu dodawania nowego zakupu za pomocą pozycji *Test* z *Menu Bar strony DodawanieZakupu* pokazano na rysunku poniżej. Strona wyniku testu jest przedstawiona w dwóch częściach.

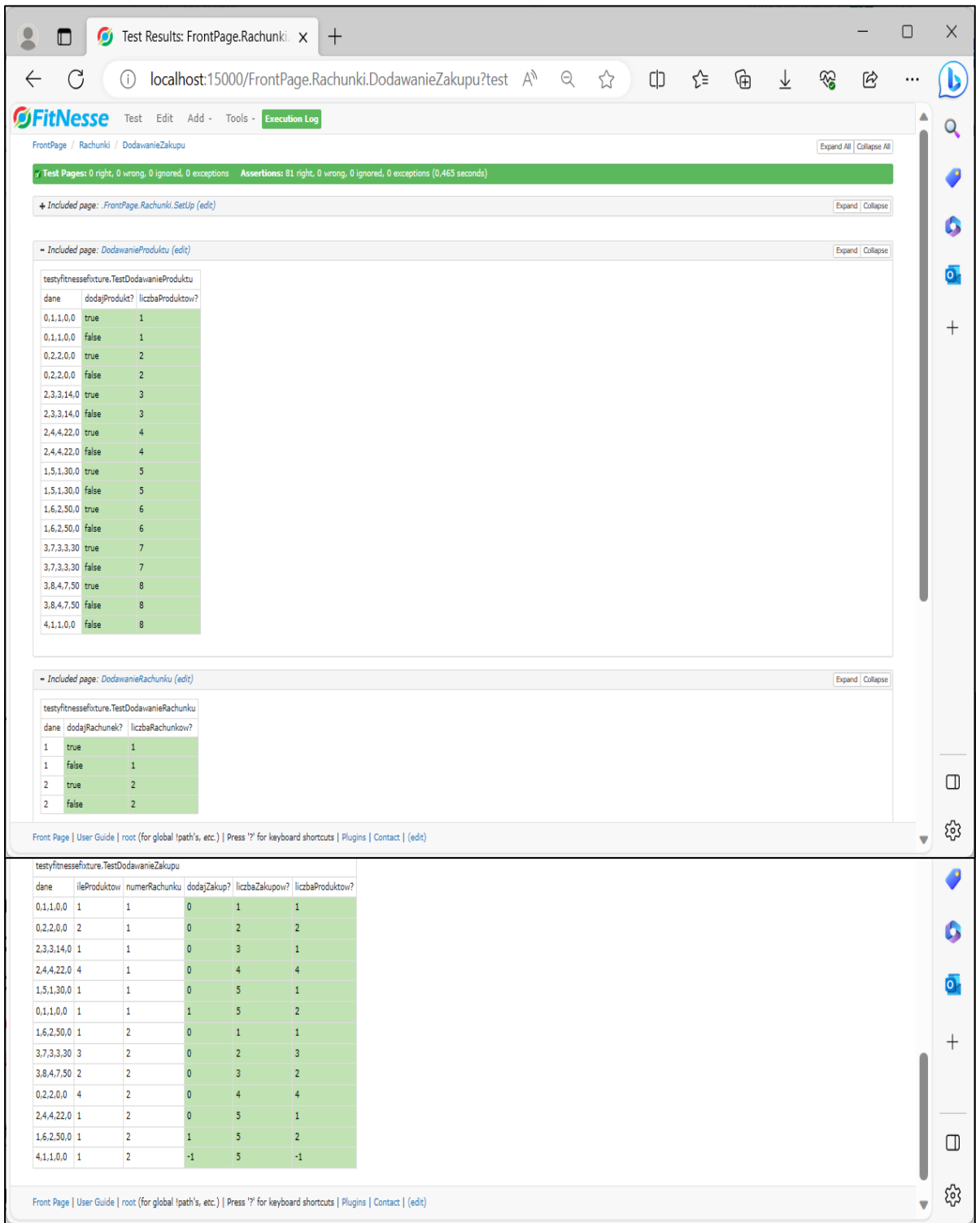

**3.11. Wykonanie testu akceptacyjnego obliczania wartości zakupu przez testowaną aplikację** – definicja klasy *TestObliczanieWartosciRachunku* zawierającej kod do testowania tej funkcji, czyli metody *podajWartoscRachunku* klasy *Aplikacja*. Kolorem czerwonym zaznaczono nazwy klasy, metod i atrybutu, zastosowane przy budowie testu i tablicy decyzyjnej testu na stronie *ObliczanieWartosciRachunku.*

**package** testyfitnessefixture;

**import** fit.ColumnFixture;

 } }

**public class TestObliczanieWartosciRachunku extends** ColumnFixture{

 **int numerRachunku, wartoscPodatku**; **float wartoscRachunkuOczekiwana**;

 **public boolean wartoscRachunku**() { **return** SetUp.aplikacja. podajWartoscRachunku (numerRachunku, wartoscPodatku)== wartoscRachunkuOczekiwana;

Definicja strony *ObliczanieWartosciRachunku* do testowania obliczania wartości wybranego rachunku wg kategorii ceny (rysunek poniżej) opiera się na czynnościach takich samych, jak przy tworzeniu testu dodawania produktu w p.3.8. W treści strony należy uruchomić trzy poprzednie testy dotyczące dodawania produktów, rachunku oraz zakupów, aby na podstawie wprowadzonych danych podczas testowania wprowadzania produktów, rachunków i zakupów wykonać testy akceptacyjne procesu obliczania wartości rachunków wypełnionych zakupami (wprowadzonych podczas testowania akceptacyjnego procesu dodawania zakupów z p.3.10). Dokonano tego dodając znacznik *!include* i podając nazwy strony testowej: *DodawanieZakupu.*

Podczas uruchamiania tej strony testowej zostaną uruchomione strony: *DodawanieZakupu* poprzedzona uruchomieniem stron: *DodawanieProduktu*, *DodawanieRachunku* i na końcu test *ObliczanieWartosciRachunkow* (p. 3.11)*.* Dane wzorcowe testu pobrano z tabeli z p.3.7.

Poniżej przedstawiono edycję strony testowej *ObliczanieWartosciRachunku* po wyborze z **Menu Bar** pozycji **Add/Test Page**.

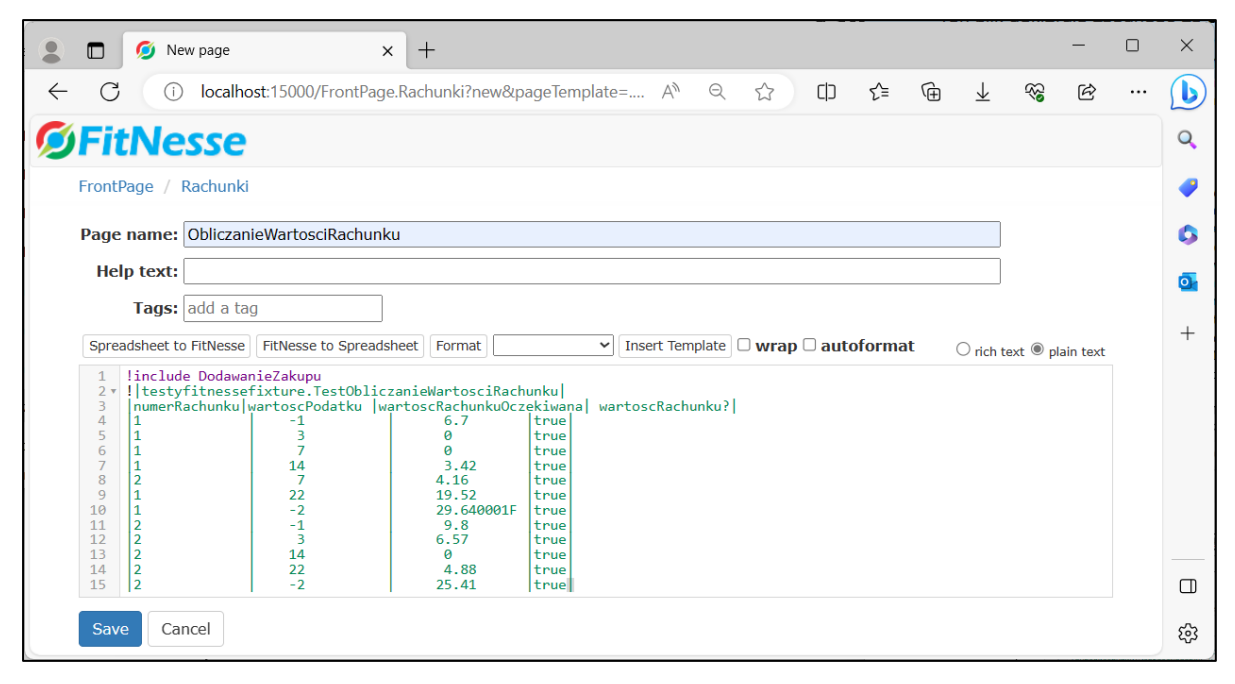

Po kliknięciu na przycisk **Save** zostanie wyświetlona strona typu **Suite Page** aplikacji do testowania z dodanym testem *ObliczanieWartosciRachunku***.**

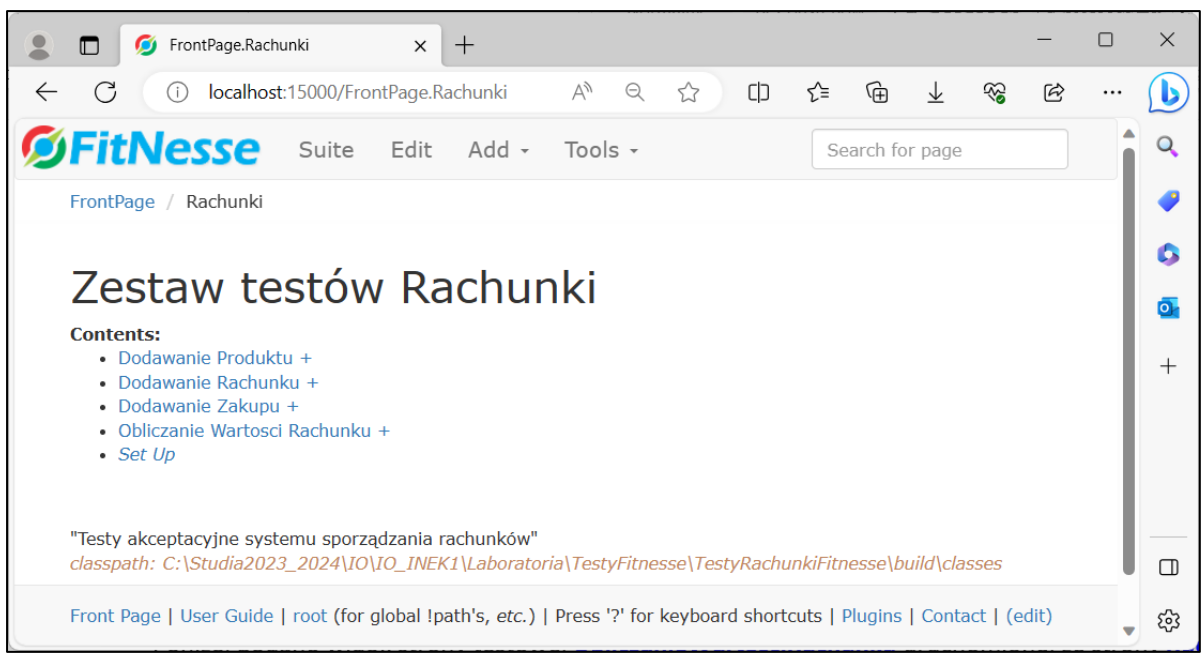

Poniżej podano widok strony testowej *ObliczanieWartosciRachunku* uruchomionej ze strony *Rachunki*. Pokazano jedną stronę widoku strony testowej w dwóch częściach (poniżej i na następnej stronie).

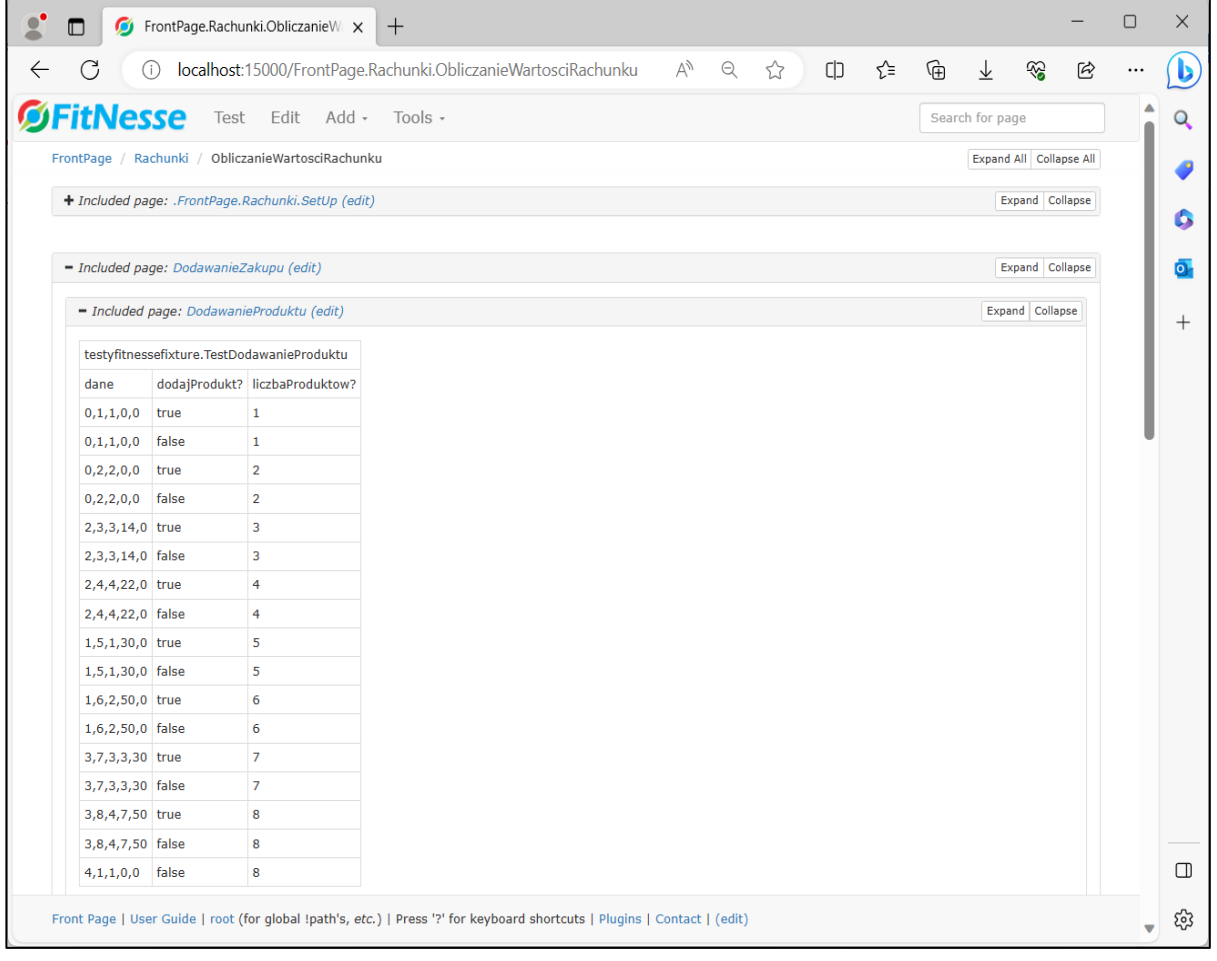

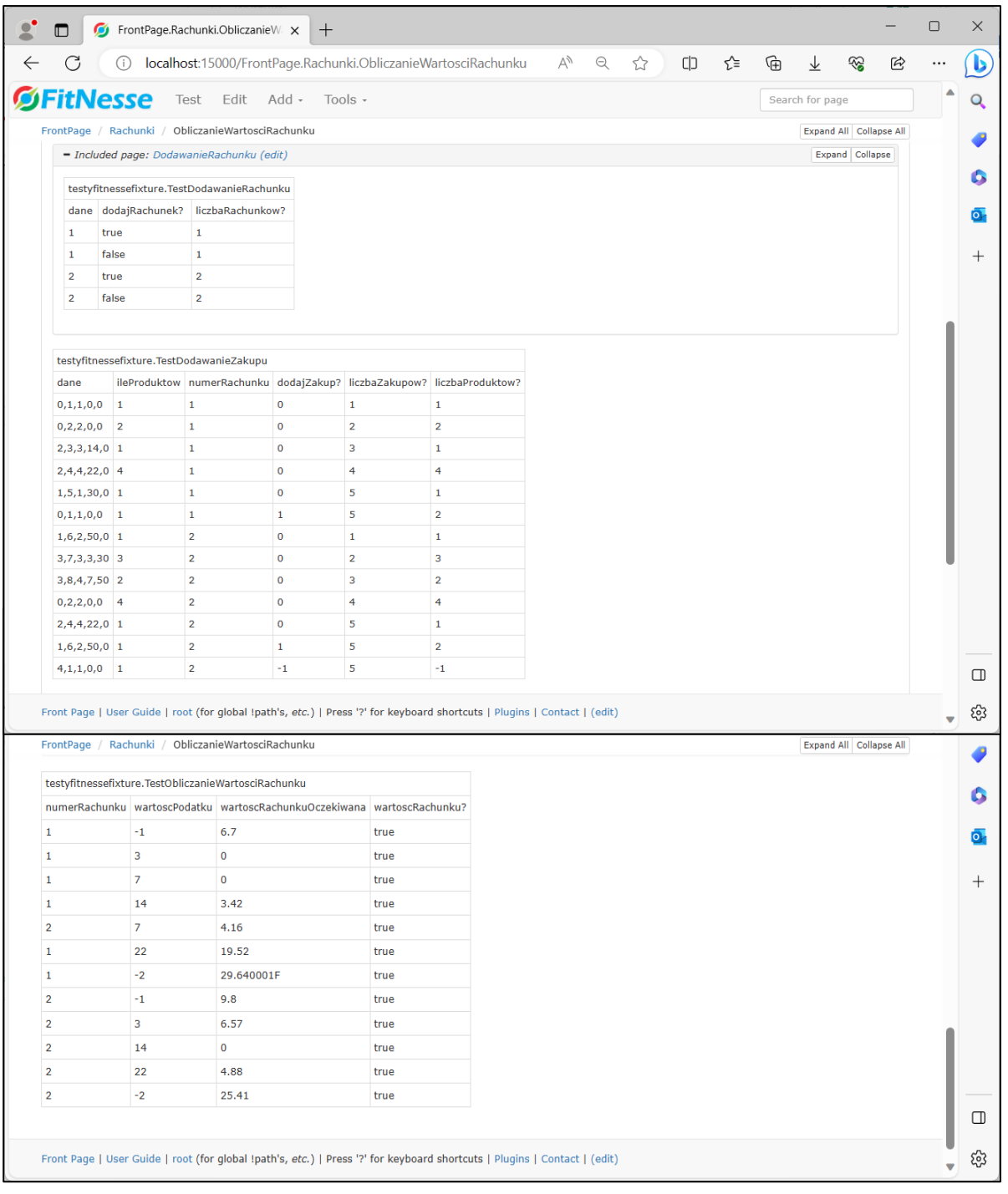

Poniżej, po pokazanym wcześniej uruchomieniu strony testowej, przedstawiono wynik testu obliczania wartości rachunku (kliknięcie na pozycję **Test** w **Menu Bar**). Stronę widoku wyniku testu pokazano w dwóch częściach (poniżej i na następnej stronie).

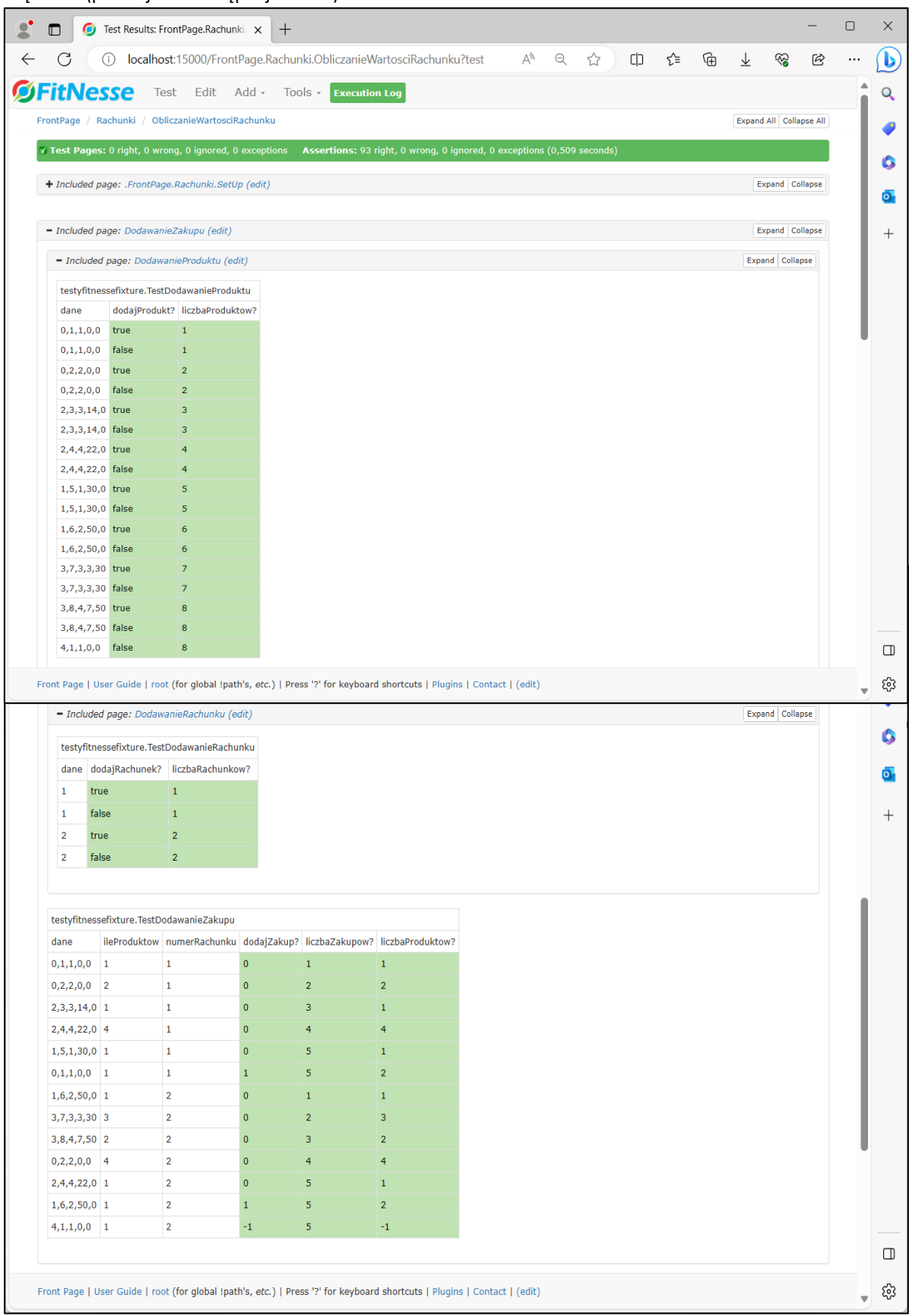

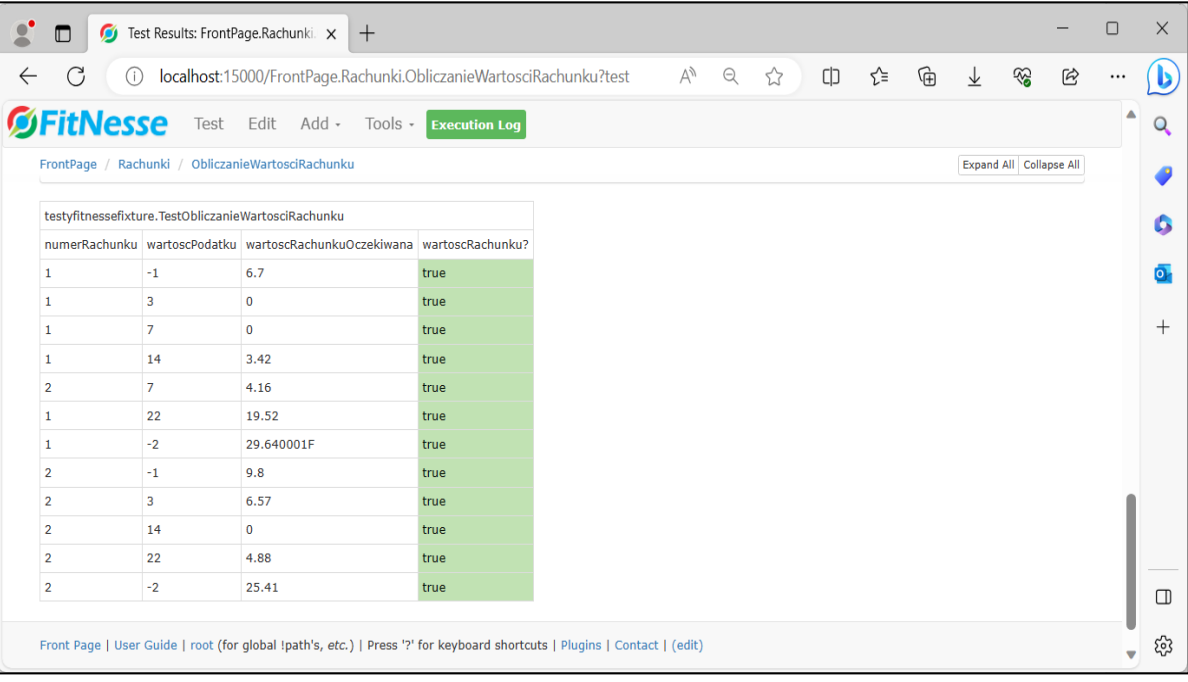

**3.12.** Należy w realizowanych testach zmienić nazwę zestawu testów **Zestaw testów Rachunki** na nazwę wynikającą z dziedziny testowanej aplikacji.

Należy na głównej stronie aplikacji *Fitnesse* kliknąć na zakładkę *Edit* w *Menu Bar*. Należy zmienić tekst **Zestaw testów Rachunki** na nazwę wynikającą z dziedziny testowanej aplikacji np. **Zestaw testów systemu sporządzania rachunków.**

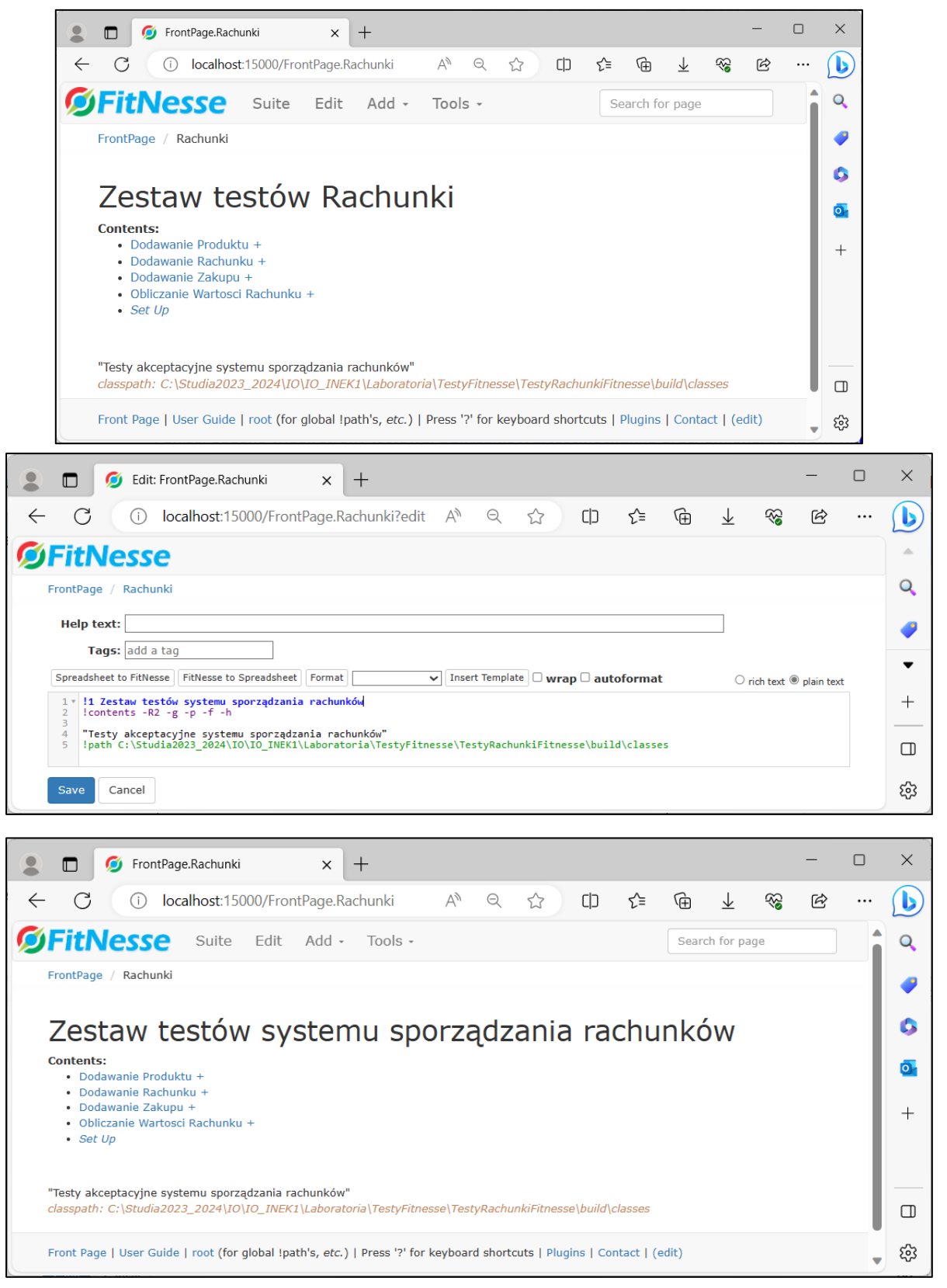